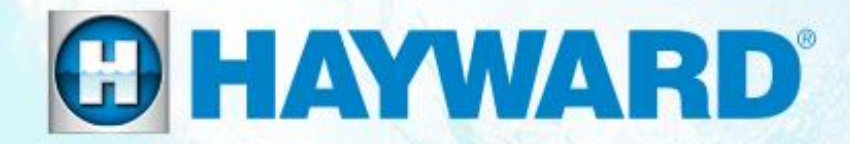

# OmniLogic<sup>®</sup> **How To Guide**

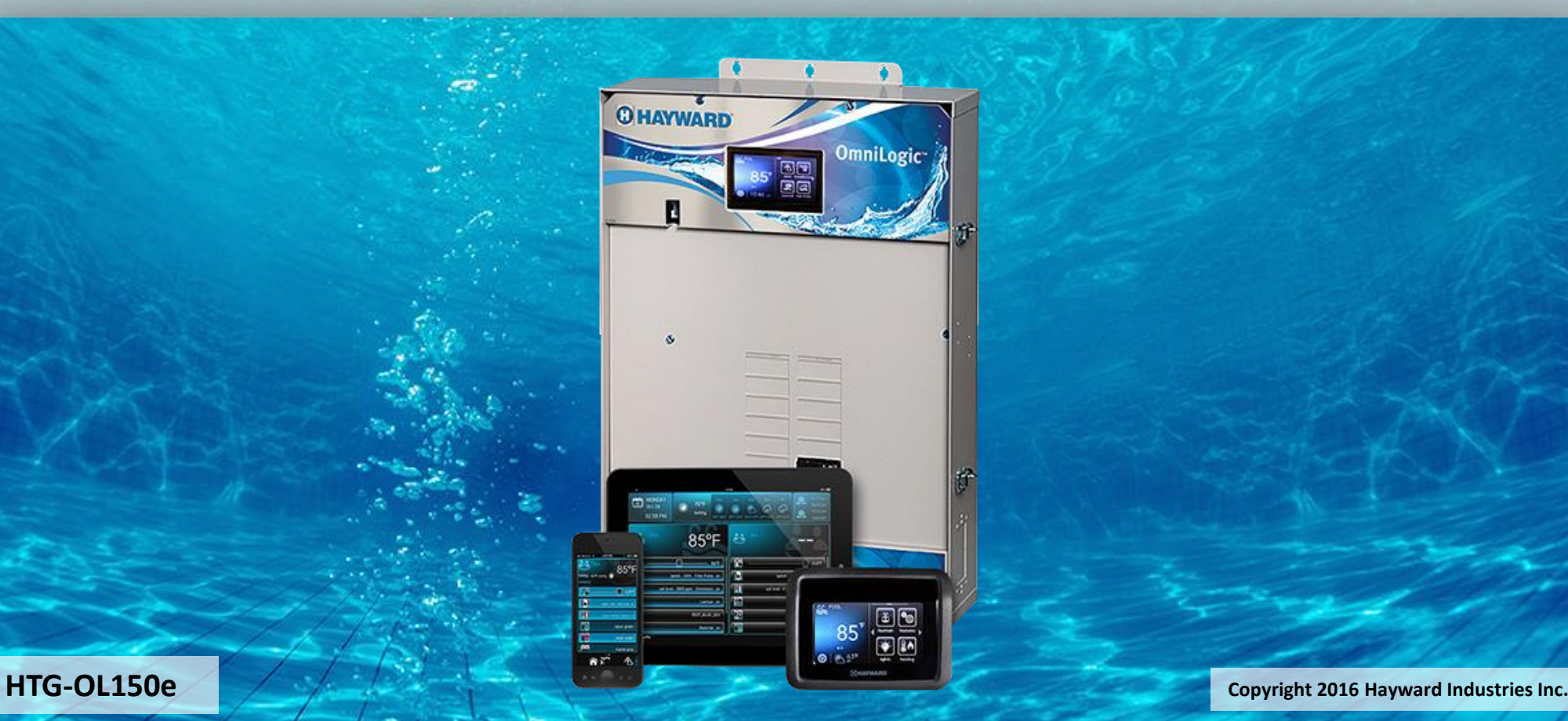

### **Table of Contents**

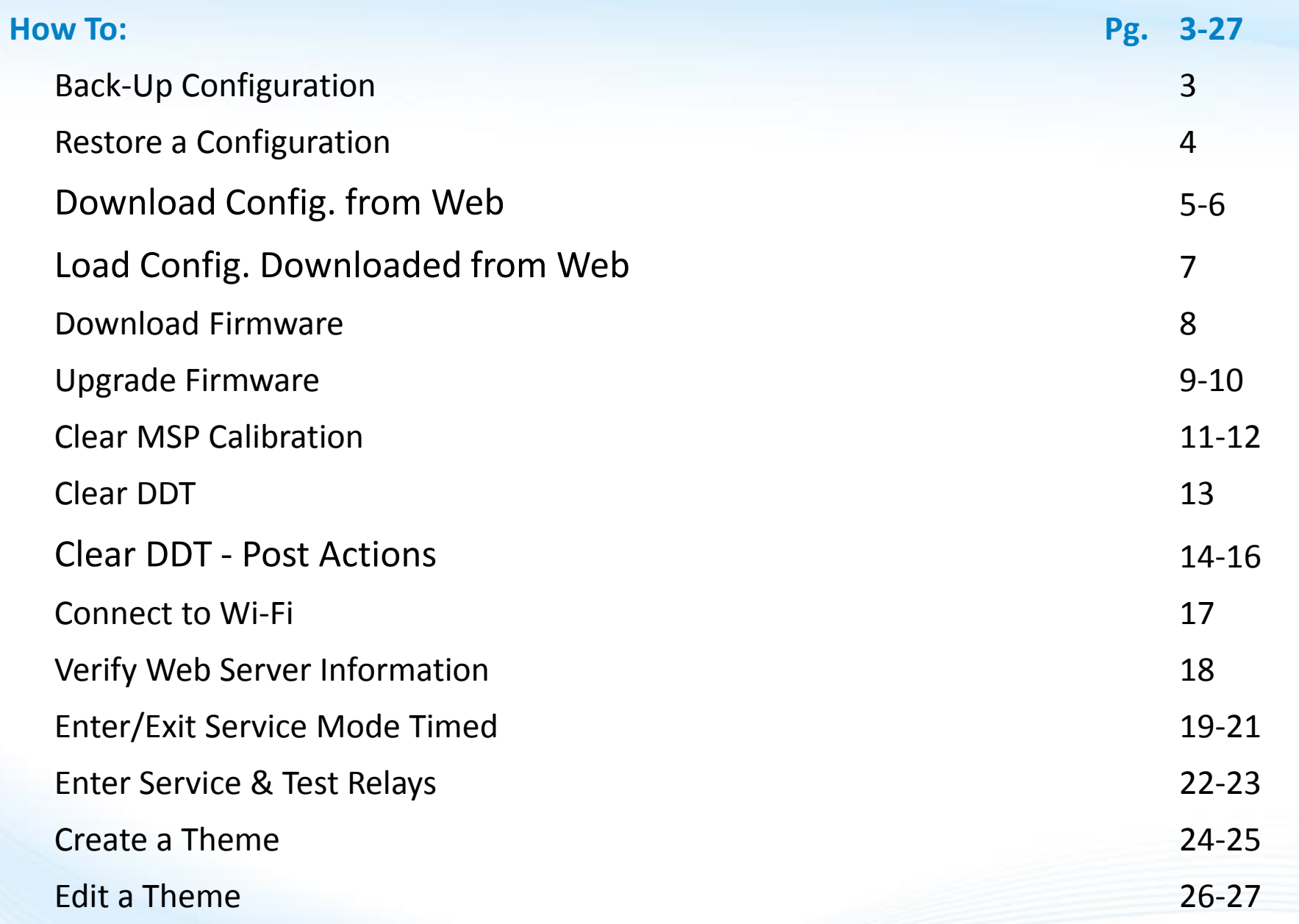

### **O** HAYWARD®

# **How To: Back-Up Configuration**

*Use the steps provided to backup a configuration. These steps aid firmware upgrades, MSP changes, and corrupted configurations.*

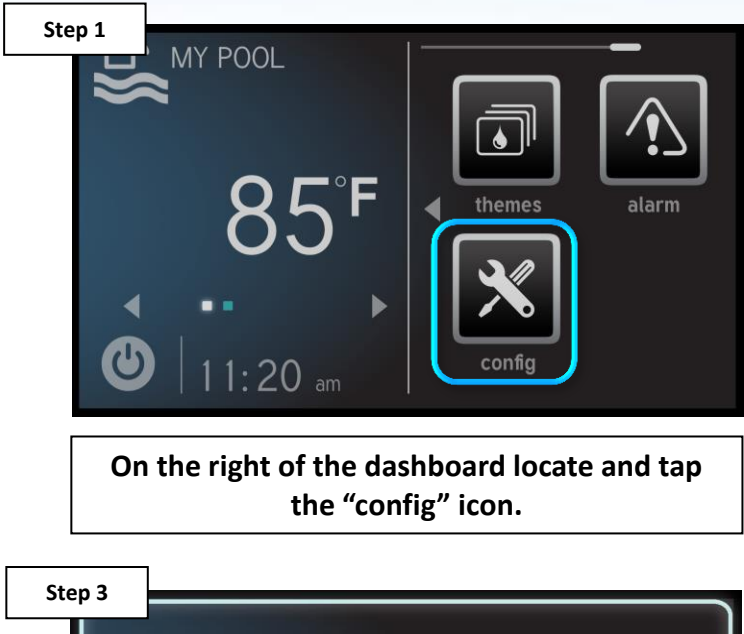

Backup to USB Backup to SD Internal Backup **CONFIGURATION**  $\blacktriangleright$  $\bm{\omega}$  $\boldsymbol{\mathsf{x}}$  $\sum$  Backup

**Select "Backup to USB", after inserting a USB drive, then press the check mark.**

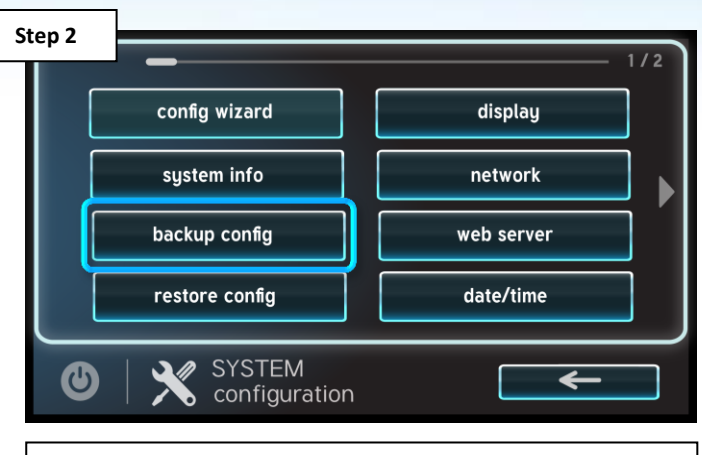

**Select the "backup config" option (third down on the left most column).**

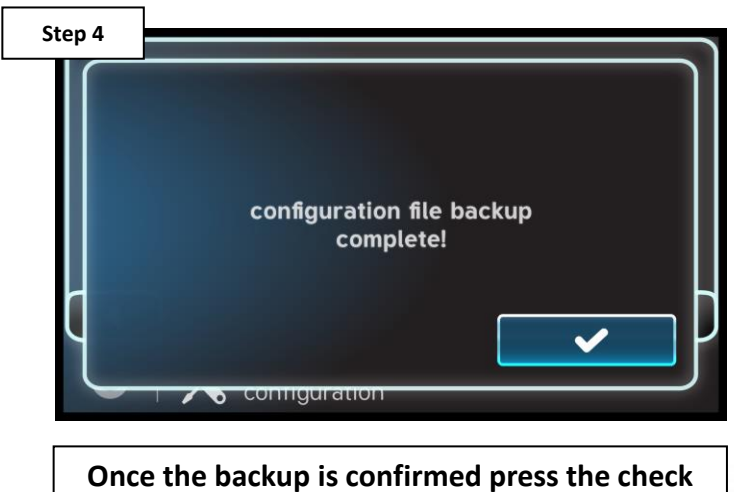

**mark to finalize.**

### **How To: Restore a Configuration**

*Use these steps to load a previously saved configuration:*

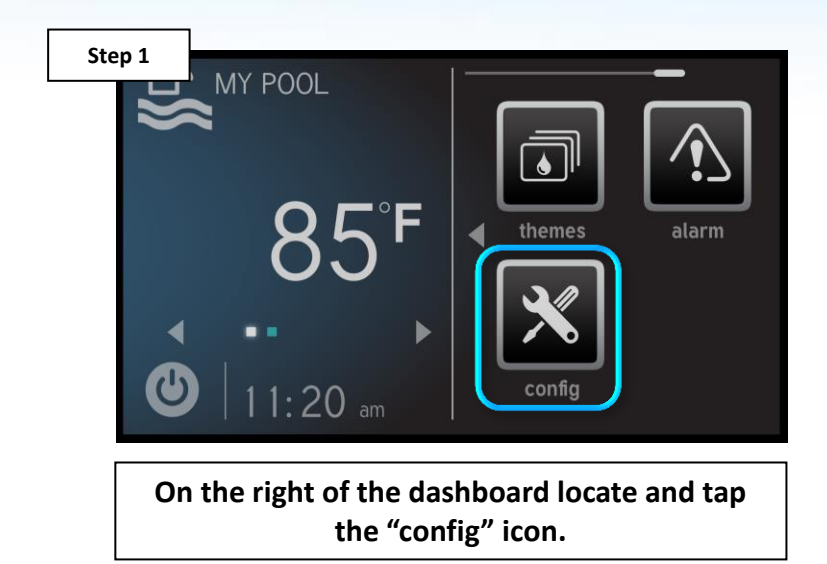

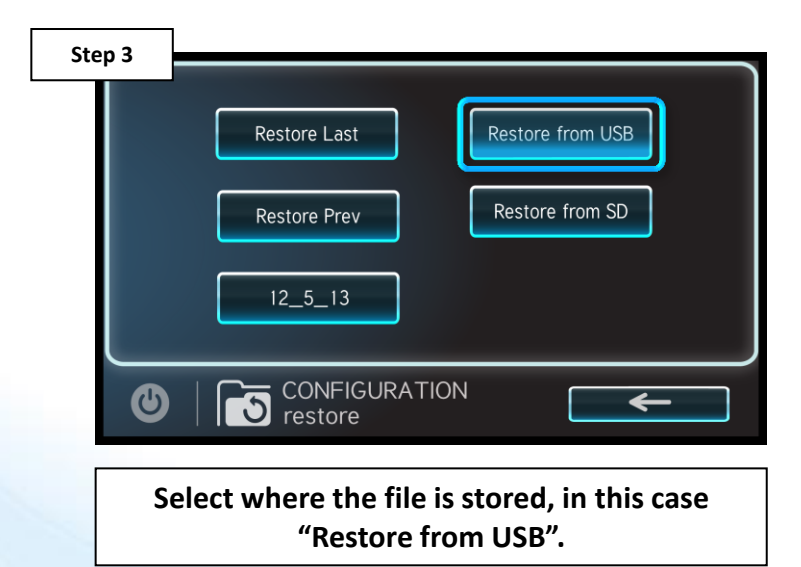

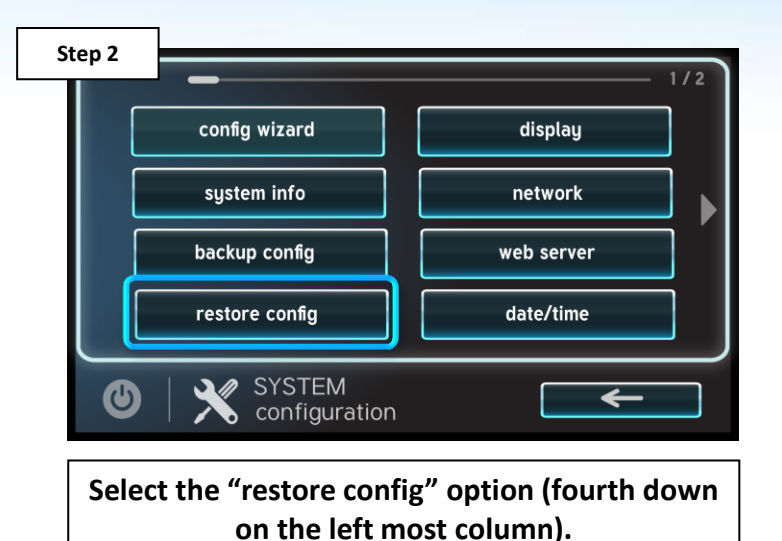

**Step 4** select file  $...$ MspConfig(2016-6-24)-(17-45-10).xml.bak Hayward FMW Version.txt sysLogFile\_B.txt MSP AR B0100016 **CONFIGURATION**<br> **CONFIGURATION**  $\bm{\bm{\omega}}$  $\boldsymbol{\mathsf{x}}$  $\blacktriangledown$ 

**Select the desired file to restore with the .bak file extension and press the check to finalize.** 

*NOTE: If restoring the configuration from a USB drive, plug-in the drive prior to starting this process.* 

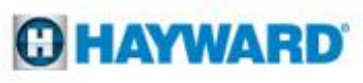

# **How To: Download Config. from Web**

*Use the steps provided to download a configuration file from the Web.*

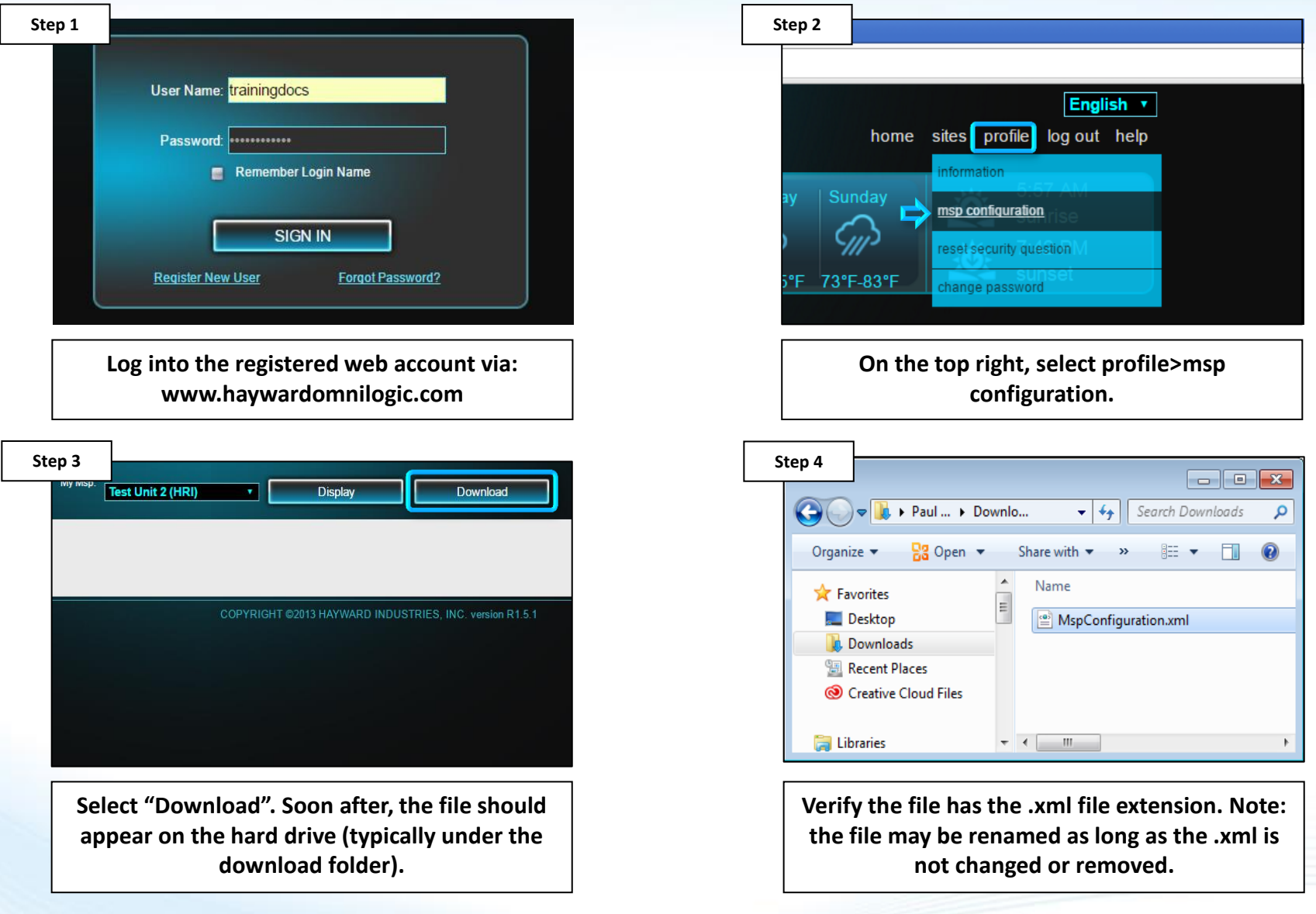

#### **O HAYWARD**

# **How To: Download Config. from Web (cont.)**

*Once config. is copied AND USB is ejected, go to the next section to load web config.*

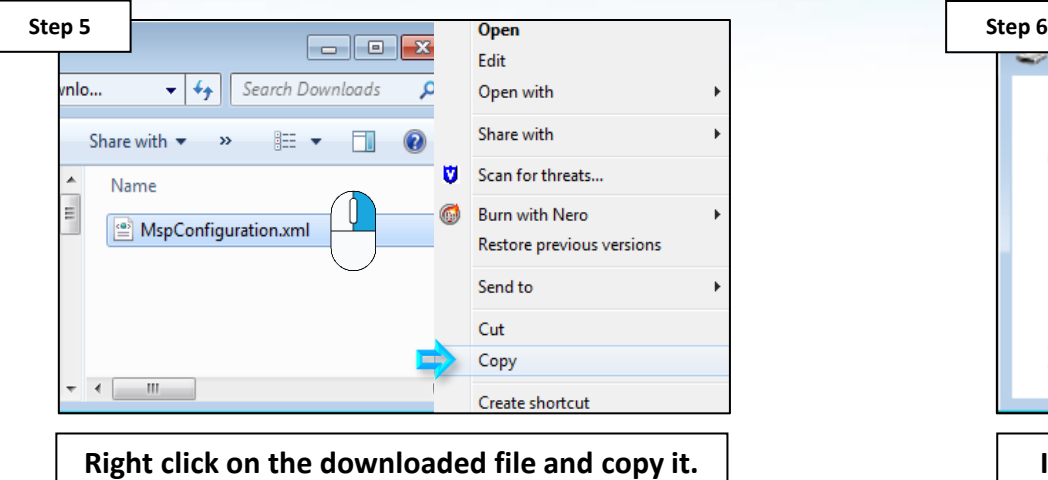

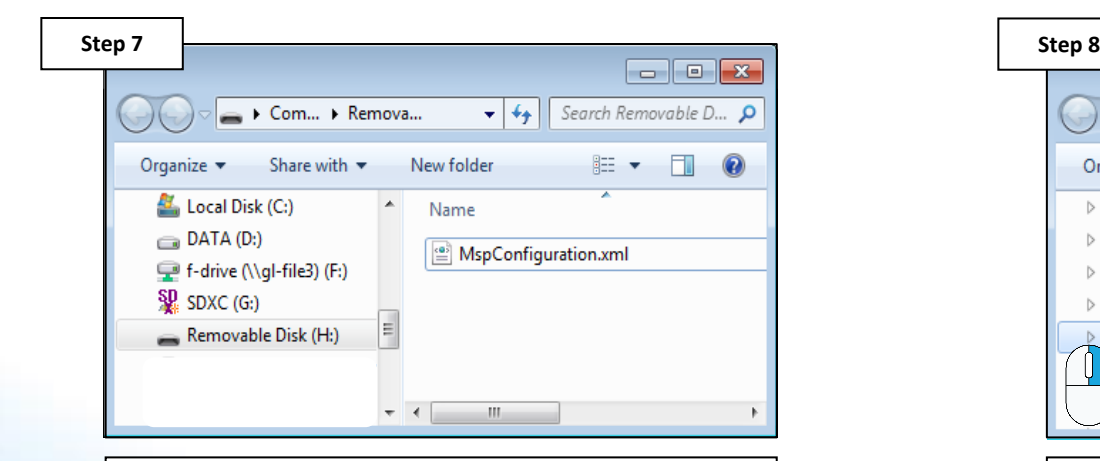

**Paste downloaded file onto the USB drive, waiting for the copying process to completely finish.**

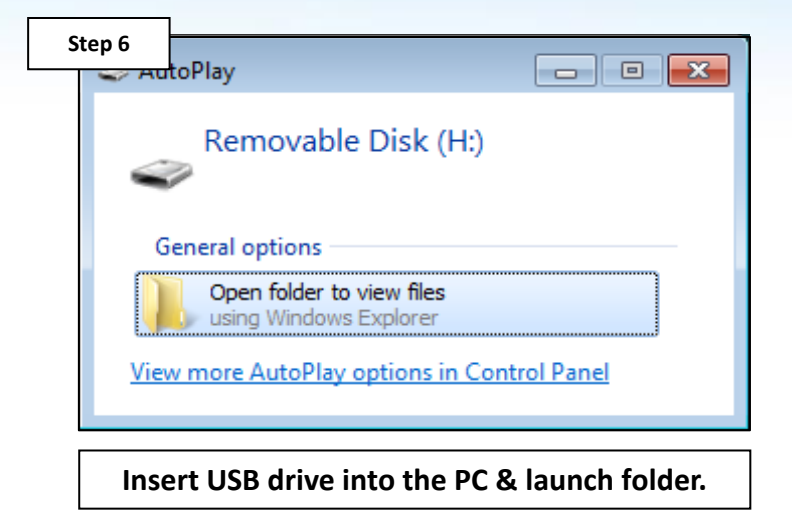

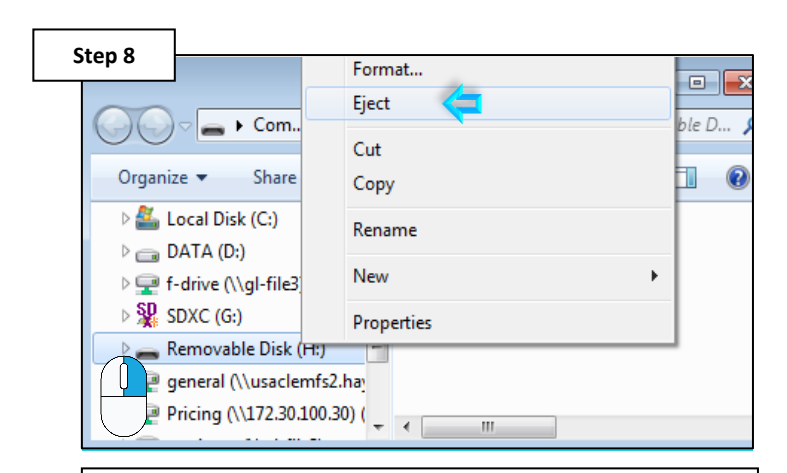

**IMPORTANT: Next, safely remove the USB by right clicking on the application & selecting "Eject".**

### **How To: Load Config. Downloaded from Web**

*Use these steps to load a Configuration that has been downloaded from the web.*

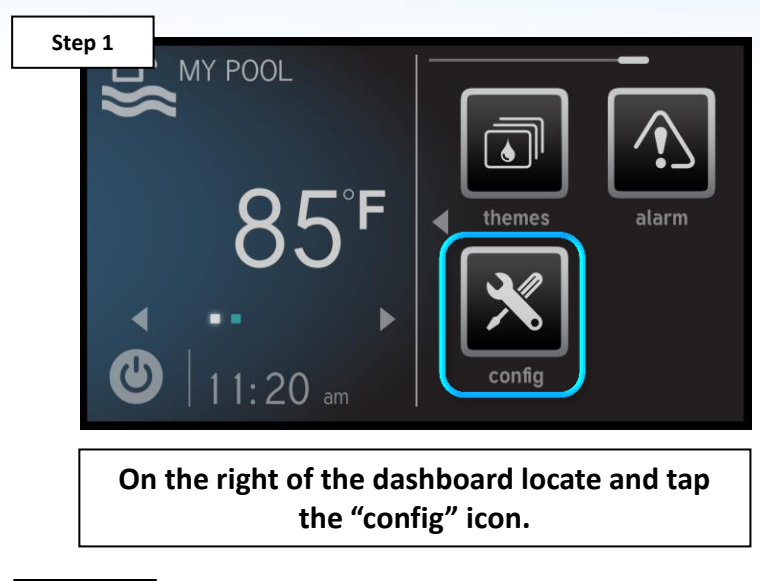

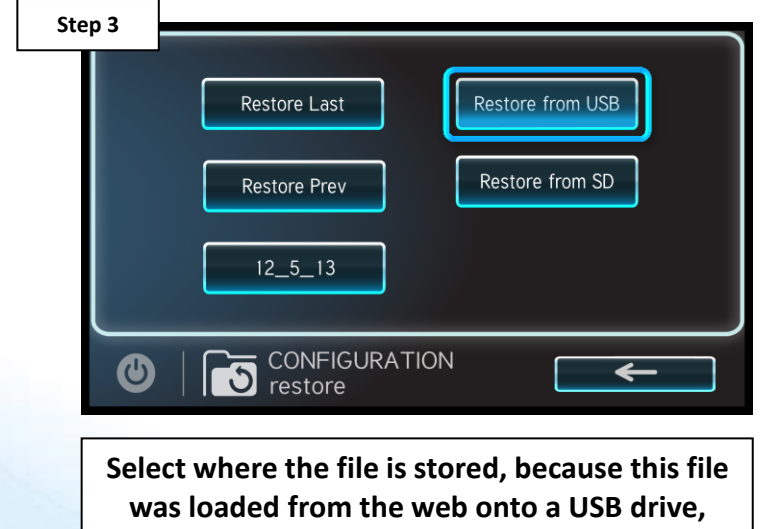

**select "Restore from USB".**

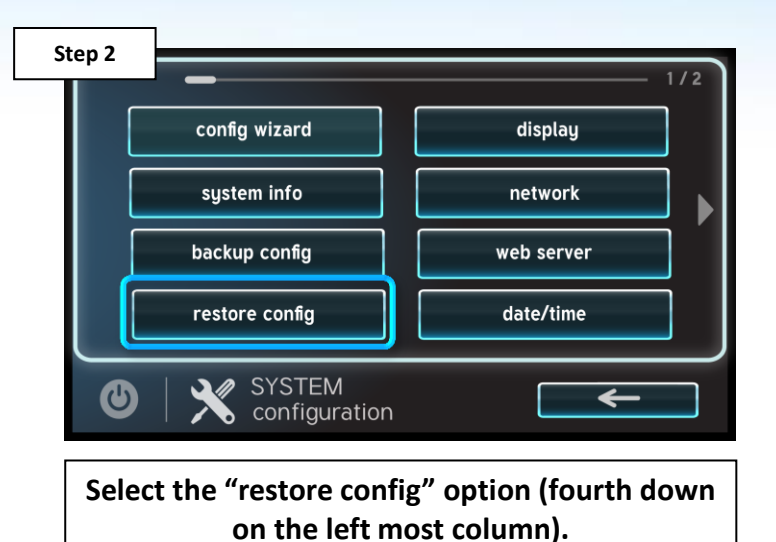

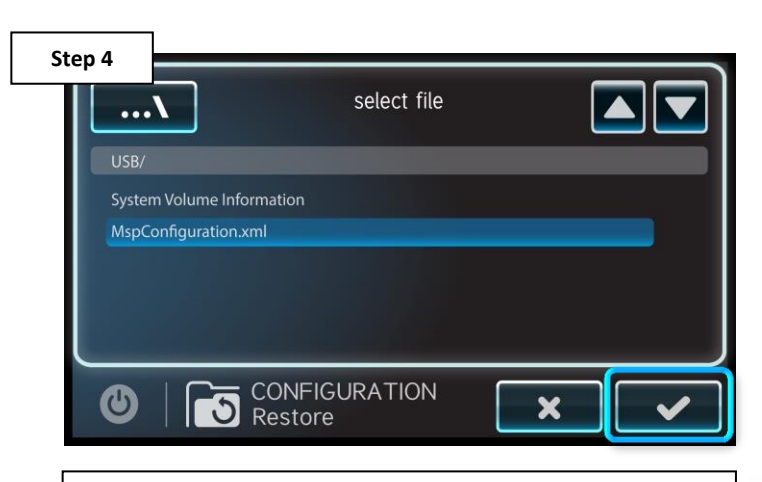

**Select downloaded file, if unchanged, it should show as "MspConfiguration.xml". Press the check to finalize.** 

*NOTE: Plug-in the USB drive prior to starting this process.* 

### **How To: Download Firmware**

*To download the latest firmware to a USB drive go to www.hayward.com Support Center> Automation > OmniLogic > Firmware Updates*

**Step 1:** Right click on the link of the file you wish to download.

**Step 2:** Within the options menu select "Save link as..."

(**Note:** USB drive must already be connected to your computer).

#### **Step 3:** From the "Save As" window navigate to the desired USB drive.

(**Note:** please make sure to select the root directory of the USB drive).

**Step 4:** Before saving, change the "Save as type" to "All Files" AND remove the ".txt" file extension that automatically appears. Then click on "Save" button.

(**Note:** failing to remove the .txt file extension will result in an unreadable firmware upgrade file).

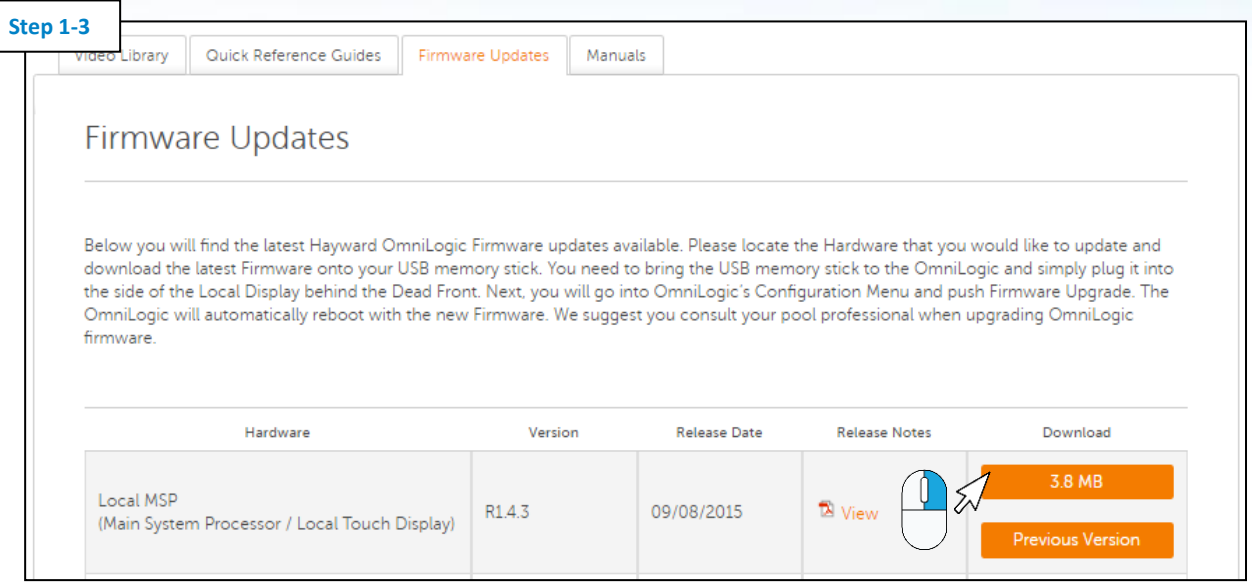

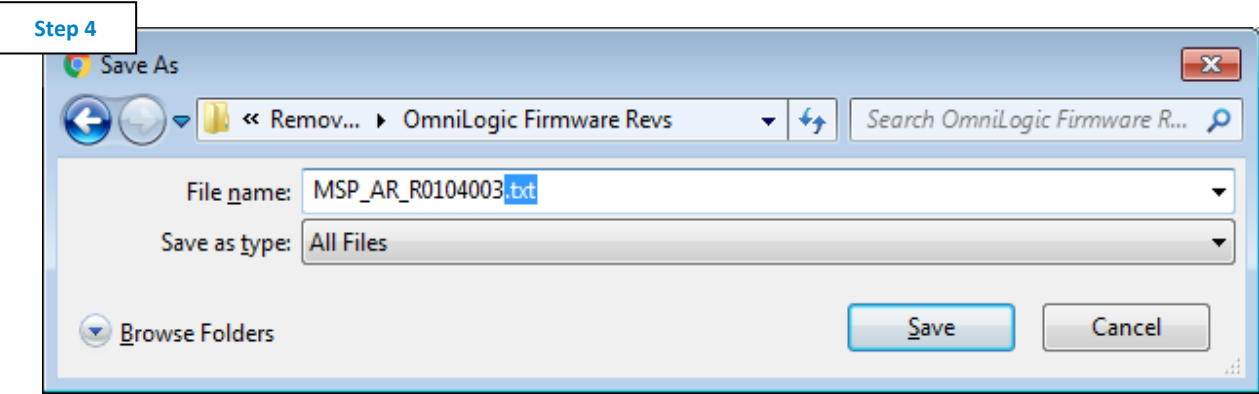

*This process was accomplished through Google's Chrome Browser.*

### **How To: Upgrade Firmware**

*Insert the USB drive into the side of the MSP and follow the steps provided below:*

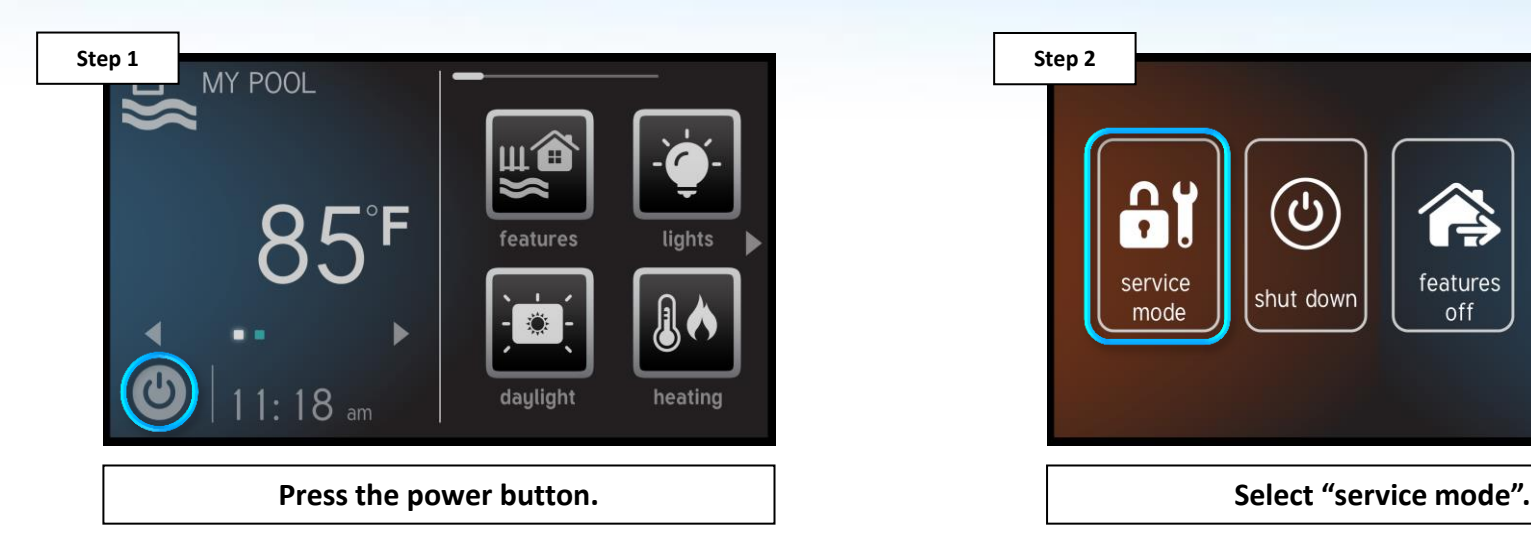

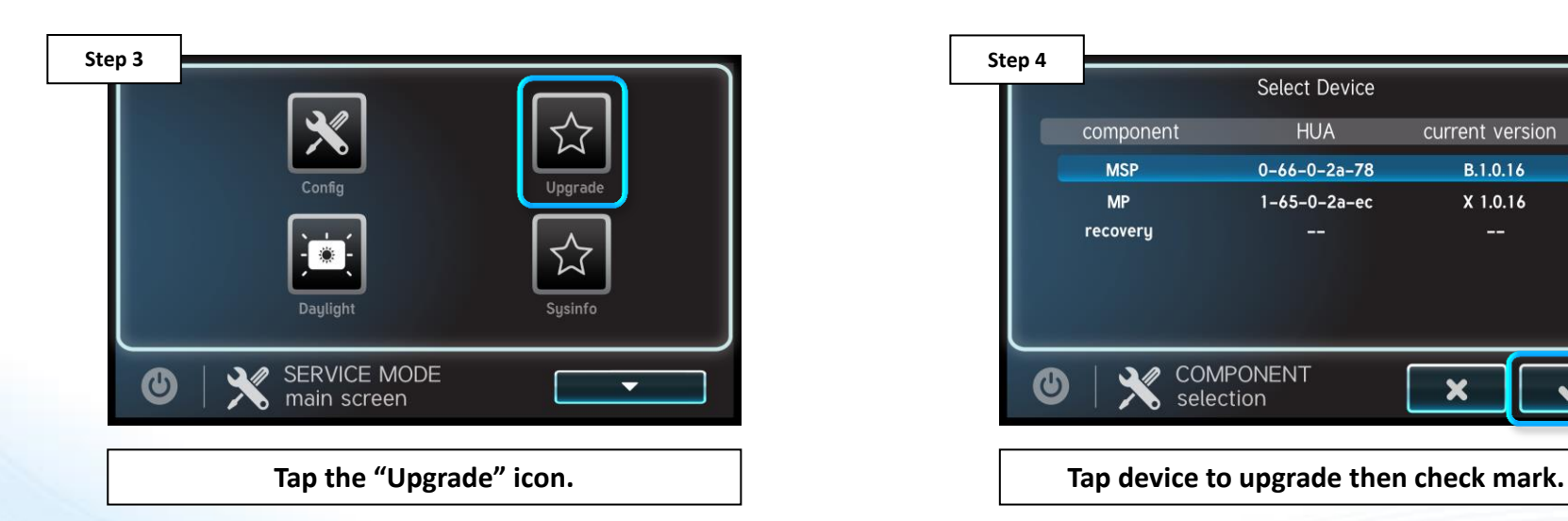

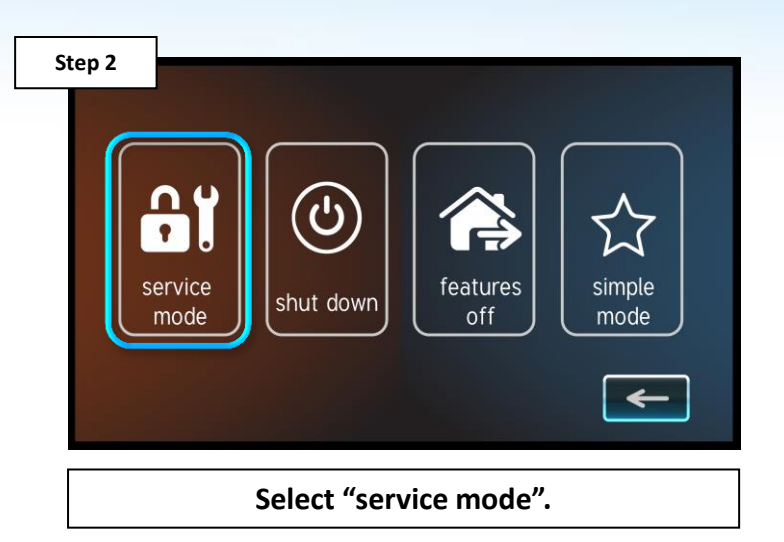

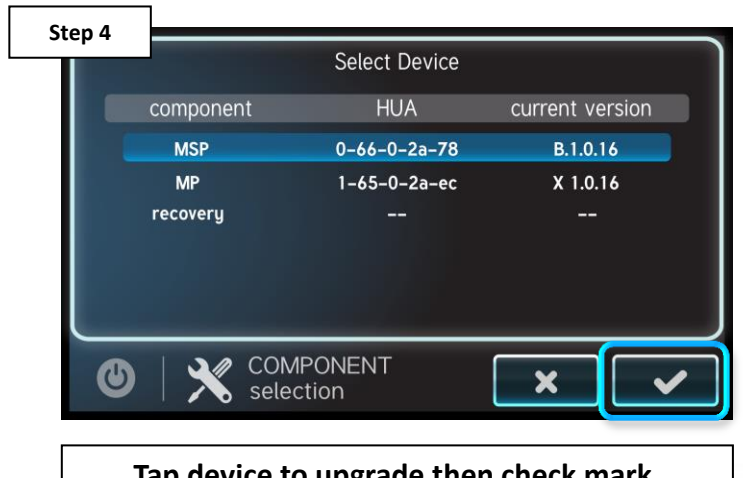

# **How To: Upgrade Firmware (cont.)**

*NOTE: Make sure all devices are up to the latest firmware revision.*

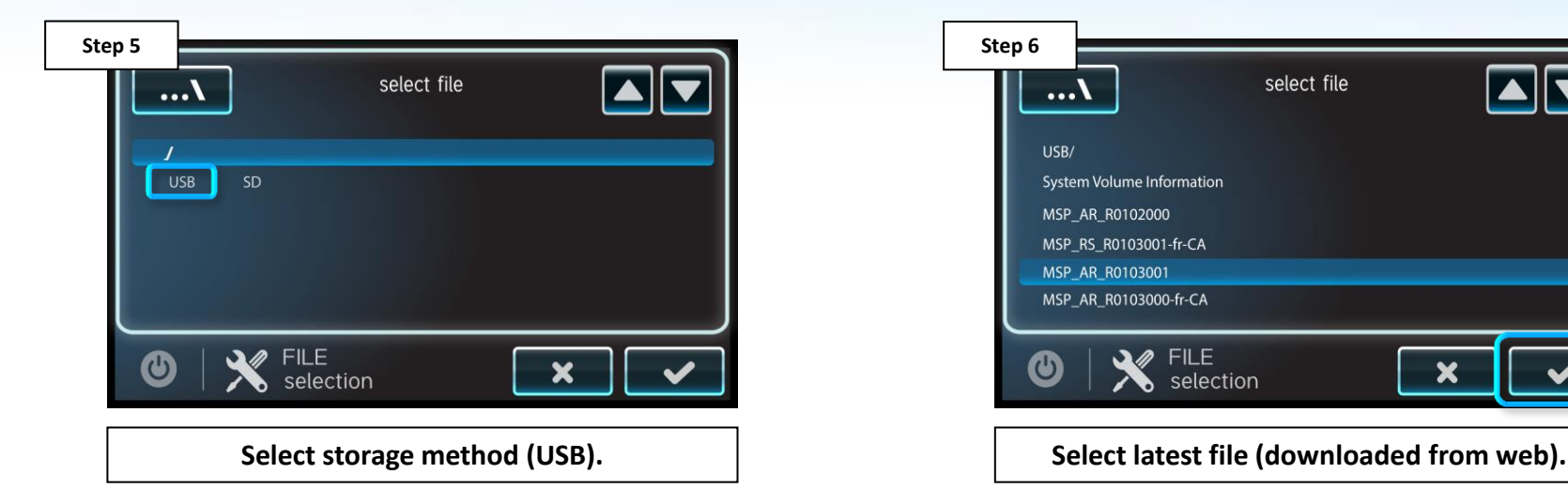

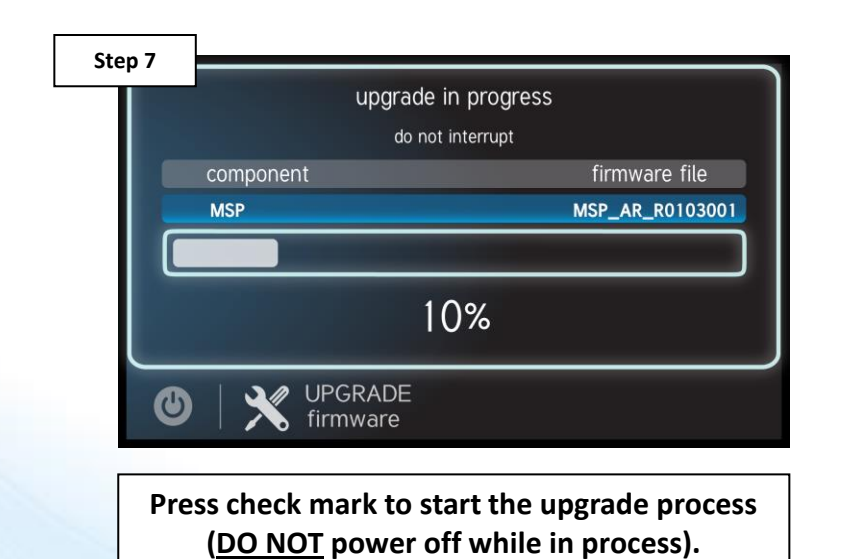

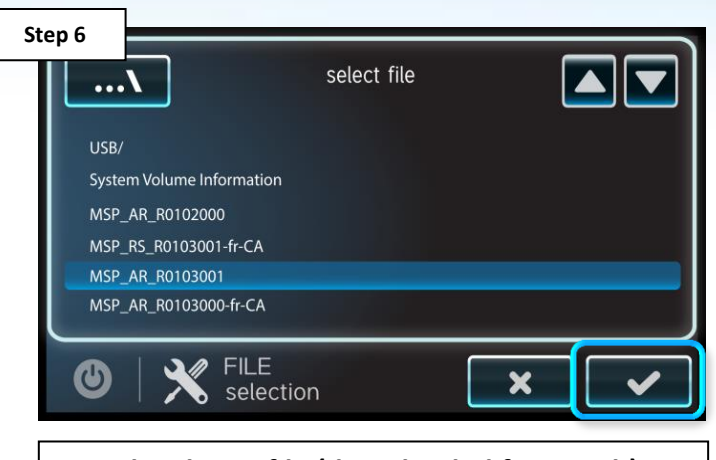

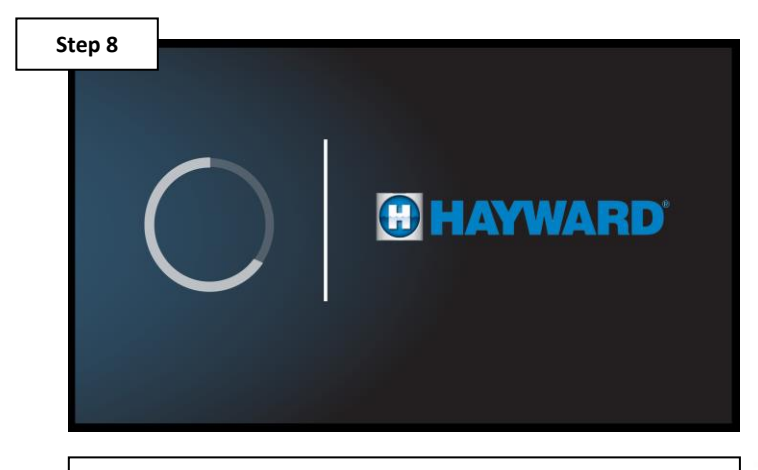

**Press check mark when complete (100%), system will reboot.**

## **How To: Clear MSP Calibration**

*Use the steps provided to clear the MSP calibration file. This process is recommended if icon or text box selection is difficult.*

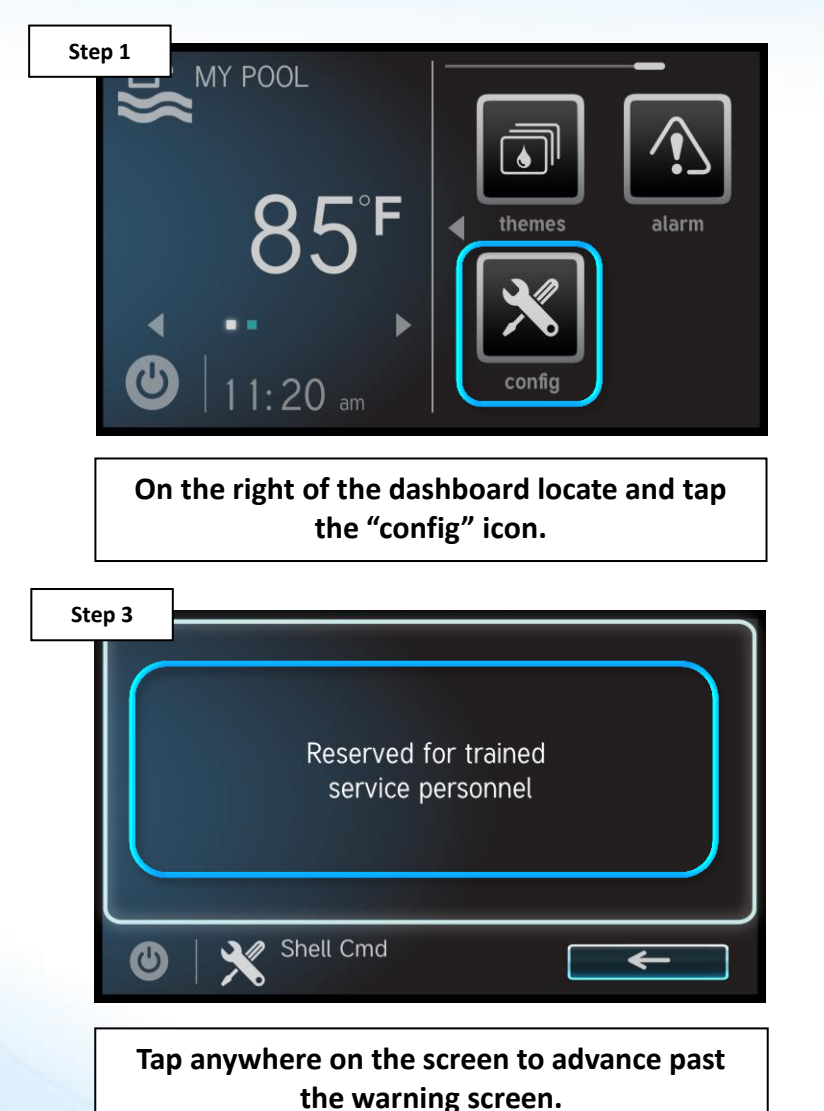

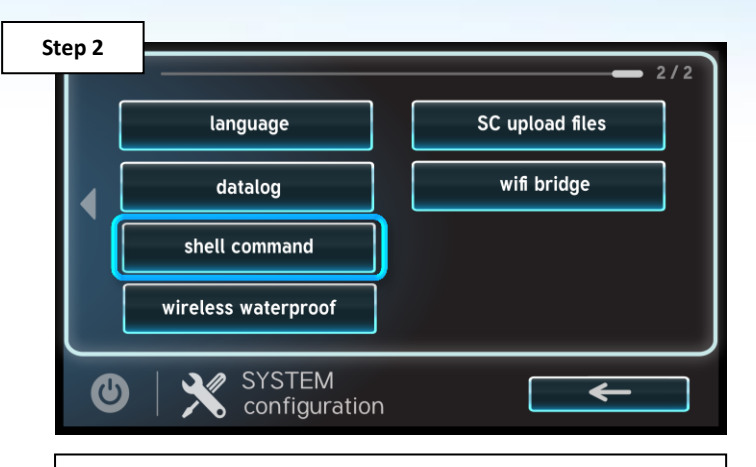

**Once in config, press the right arrow once and select the "shell command" option.**

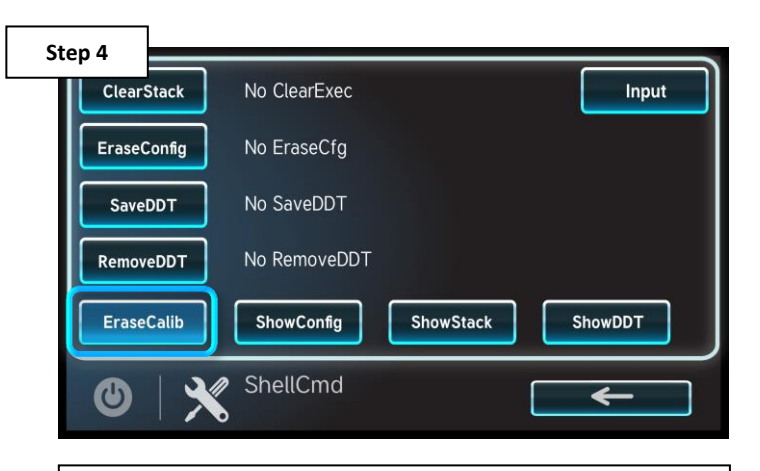

**Locate and tap on "EraseCalib". This will prompt a question screen.**

# **How To: Clear MSP Calibration (cont.)**

*NOTE: It is important to select the center of each box that appears (step 6), as this will have a significant impact on how well the screen is calibrated.*

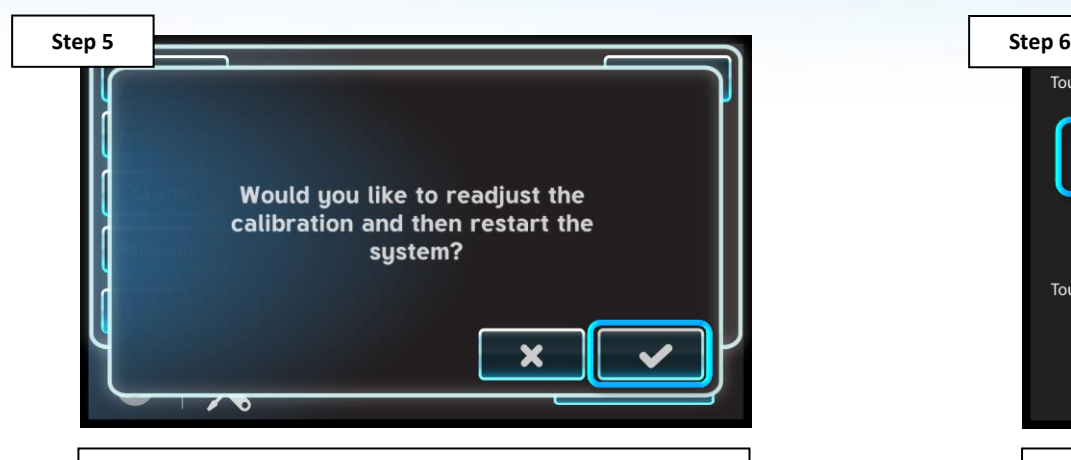

**Confirmation is required to continue with calibration, press the check mark to continue.**

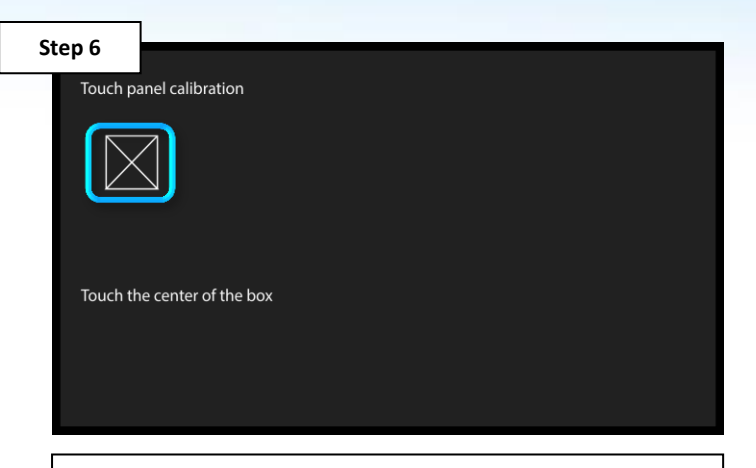

**A series of five boxes will appear, touch the center of each box to calibrate the screen.**

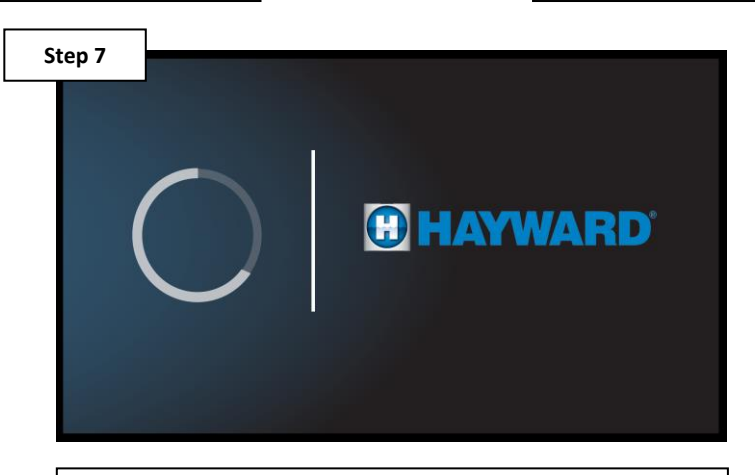

**Once calibration is complete, the system will automatically power cycle.**

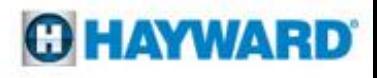

# **How To: Clear DDT**

*The DDT (device discovery table) holds a list of all the smart devices the MSP talks to. Sometimes this table needs to be removed to refresh communications.* 

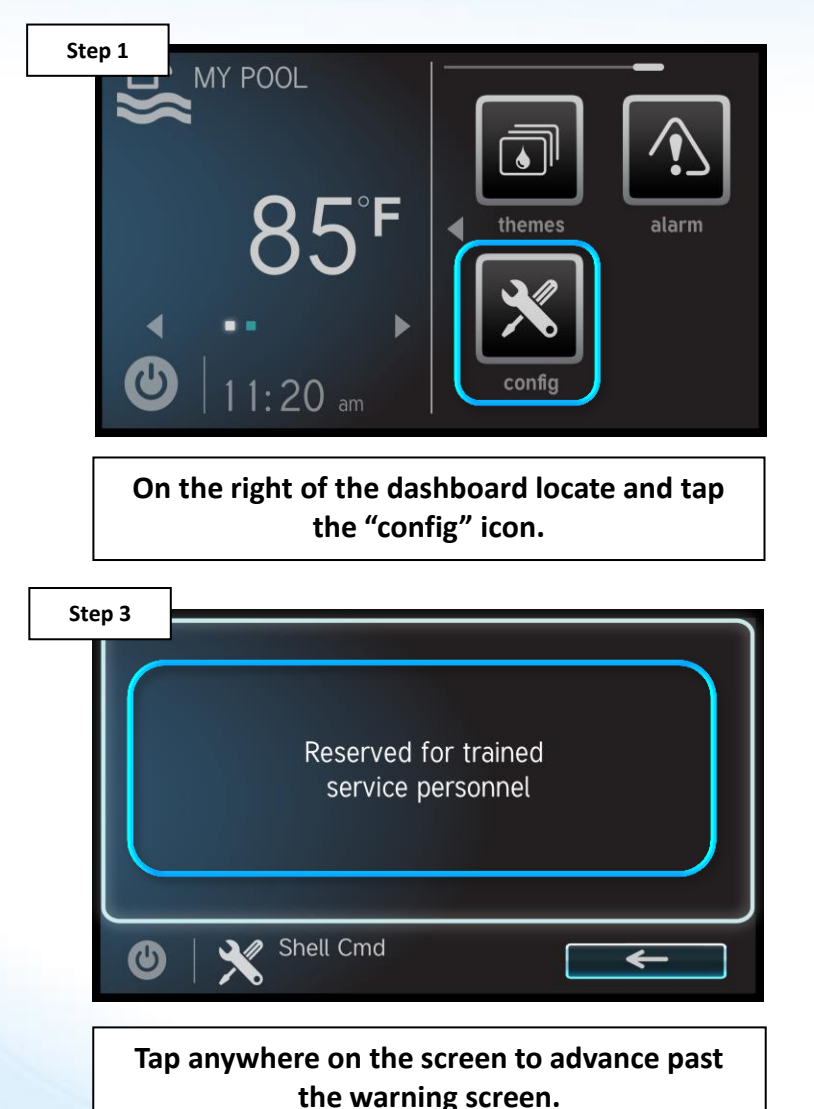

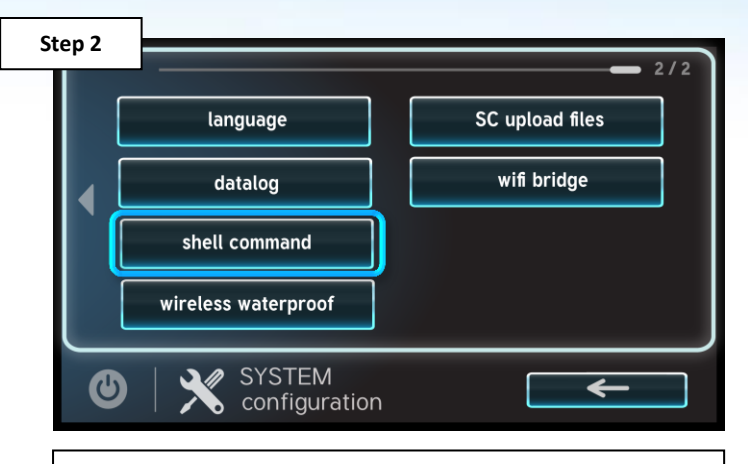

**Once in config, press the right arrow once and tap on "shell command".**

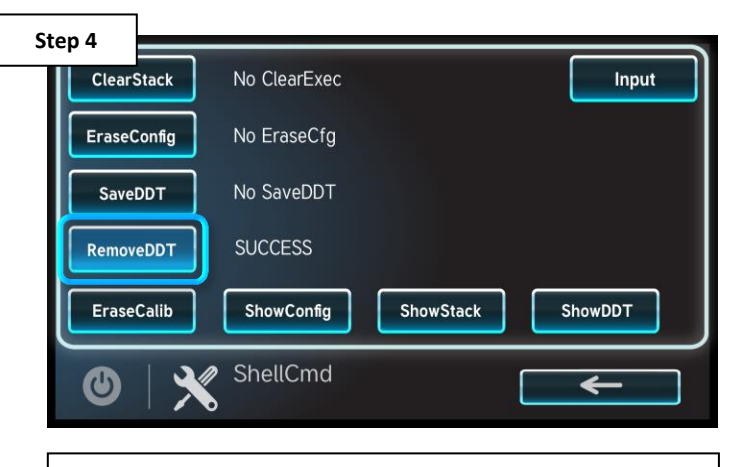

**Locate and tap on "RemoveDDT"** *AND power cycle the OmniLogic.*

## **How To: Clear DDT – Post Actions**

*After removing a DDT it may be necessary to reassign HUAs when multiple smart components of the same type are being used (for example multiple EcoStar pumps).* 

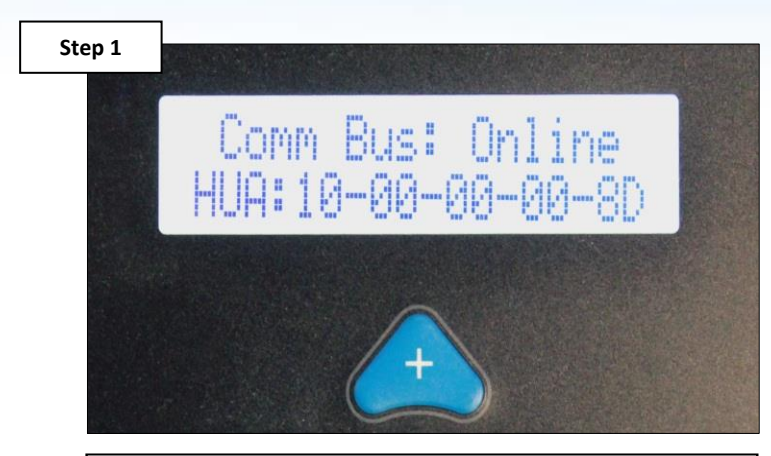

**Power up smart components and record HUAs for each (with descriptions).**

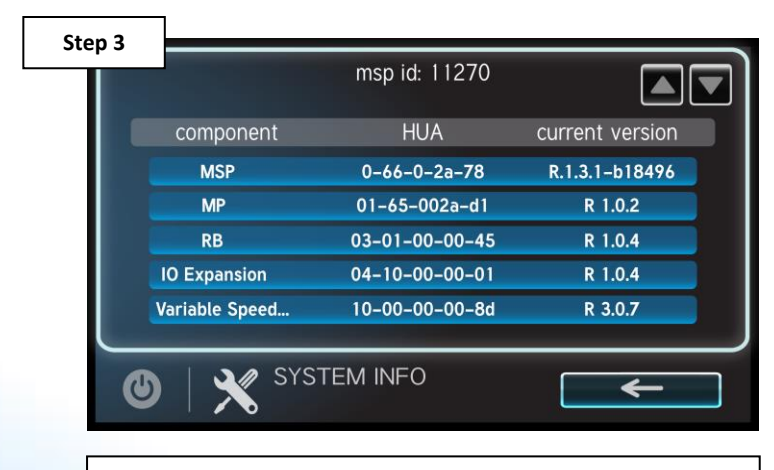

**Select "system info" icon and record the msp id (top), then press back arrow.**

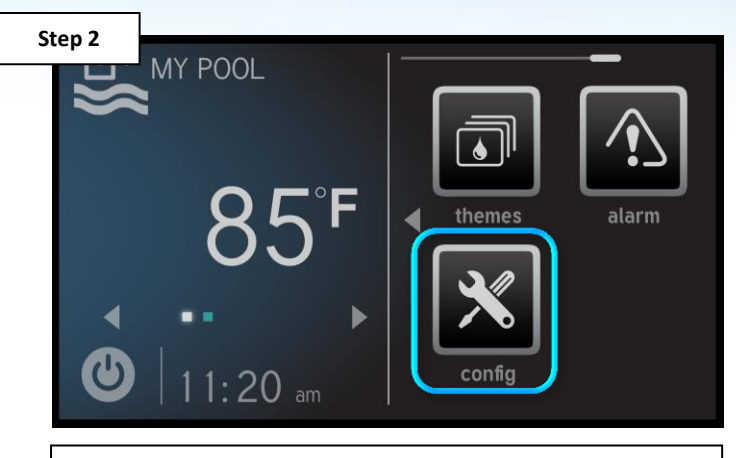

**On the right of the dashboard locate and tap the "config" icon.**

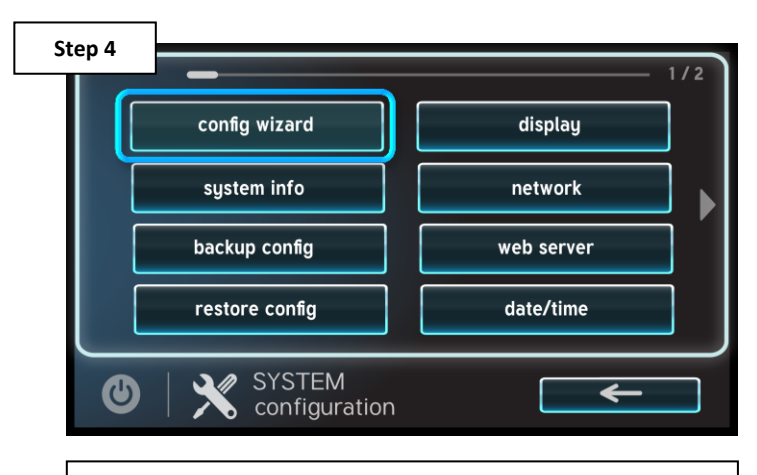

**Select the "config wizard" option (the first option in top left).**

# **How To: Clear DDT – Post Actions (cont.)**

*The MSP ID is not only used to register the OmniLogic through the web but it is also required to modify an existing configuration.*

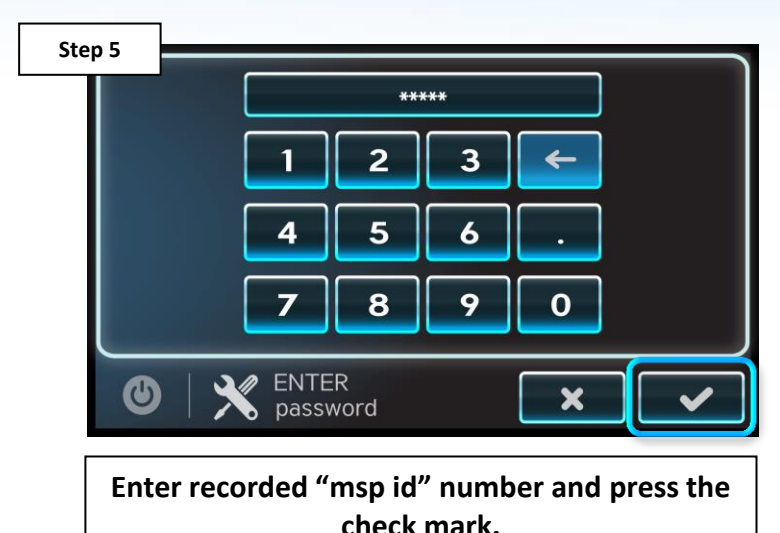

**Step 7** Pool - Filter Pump Off for Valve Change **Name Flow Monitoring Type HUA** Priming Speed **Freeze Protect** QUICK EDIT  $\boldsymbol{\omega}$  $\leftarrow$ configuration **Tap on device type, then tap HUA.**

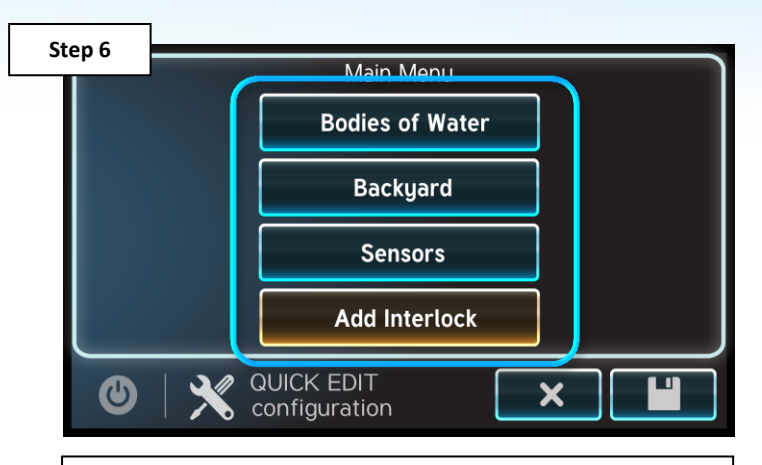

**Tap on "config wizard", select edit>quick (if applicable). Next, select site of device.**

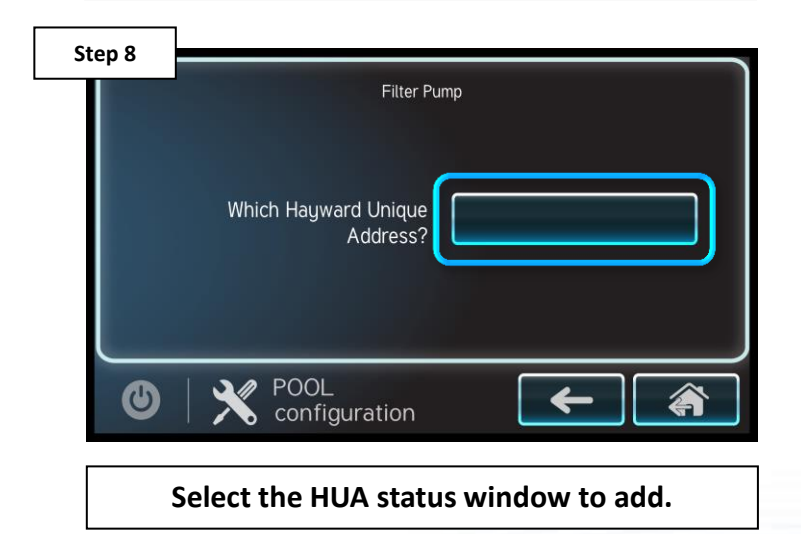

# **How To: Clear DDT – Post Actions (cont.)**

*Repeat steps 6 – 10 for all smart devices that are not already captured in the system configuration. Once complete, save the configuration (Step 11).*

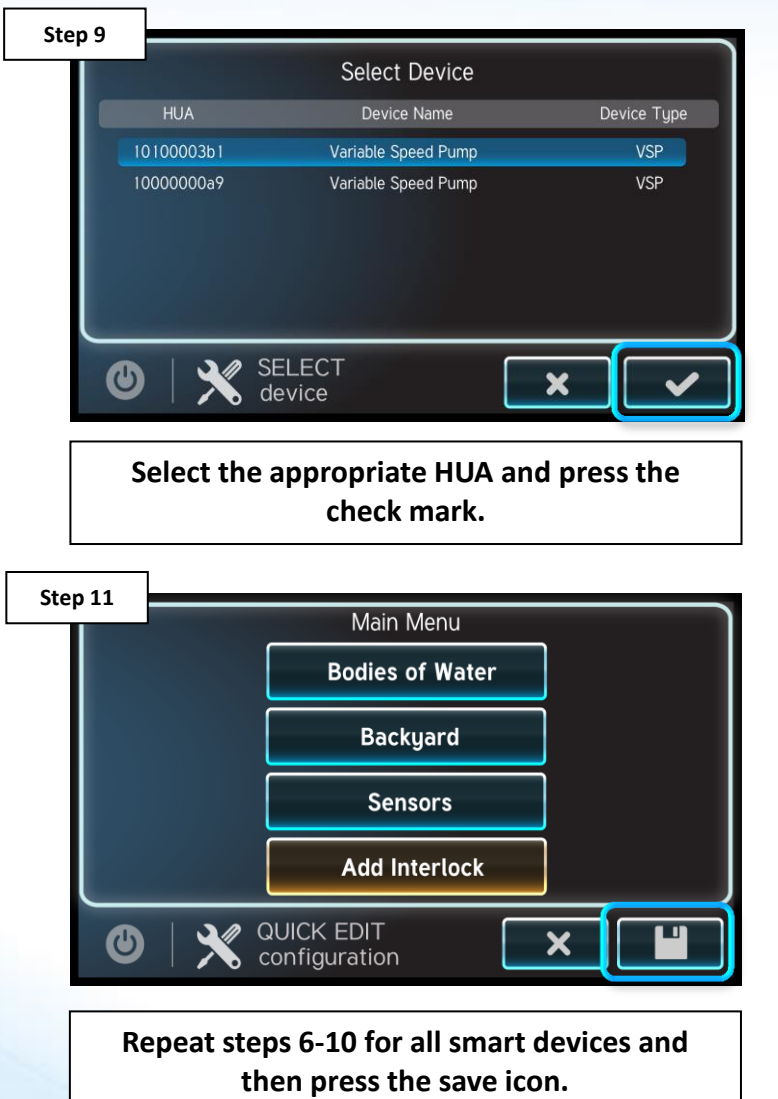

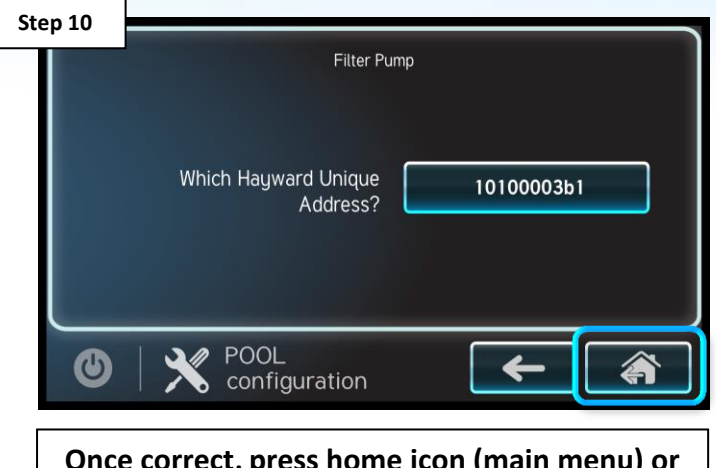

**Once correct, press home icon (main menu) or back arrow (back one screen).**

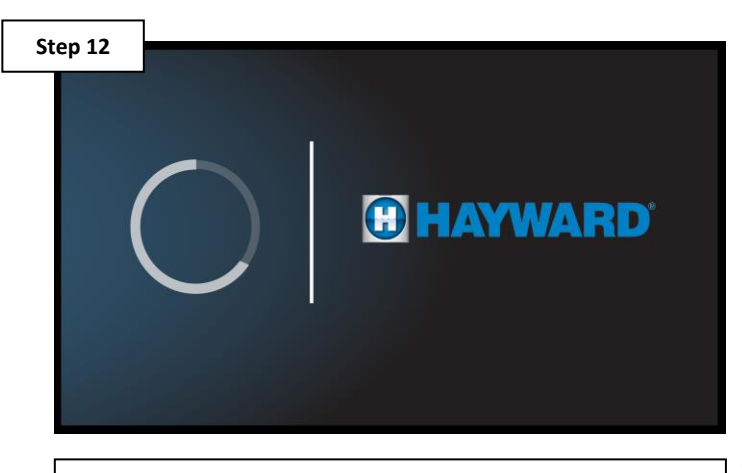

**After saving the changes made under edit, the system will reboot.**

### ED)

### **How To: Connect to Wi-Fi**

*The following identifies how to connect to a Wi-Fi signal. Only follow these steps if using an HLWLAN (Wi-Fi) antenna.*

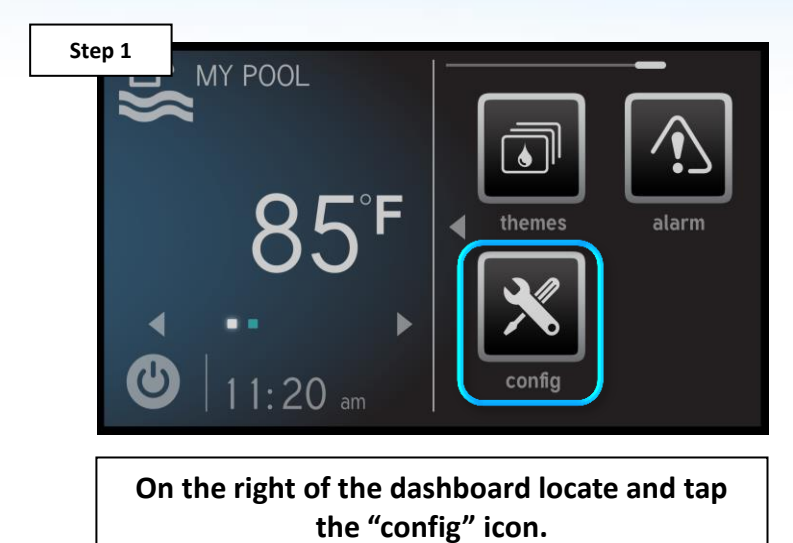

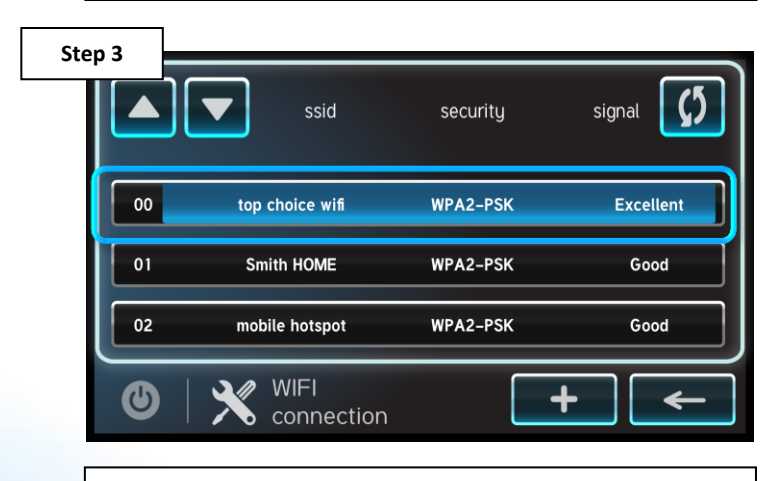

**Select the desired network name or SSID to attempt connection.**

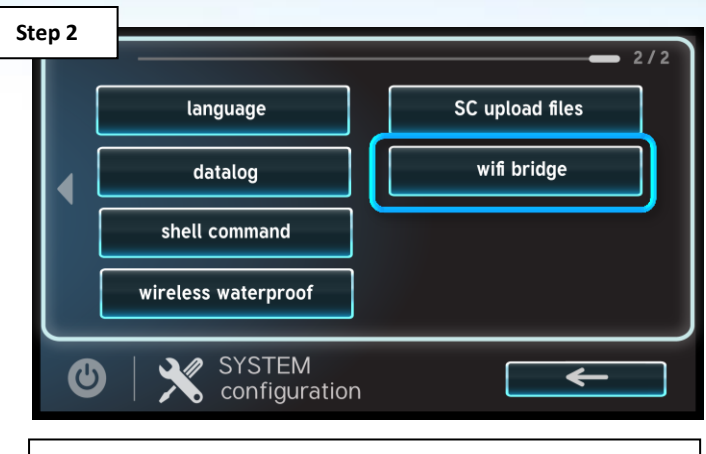

**Press the "wifi bridge" option on the right side of the screen.**

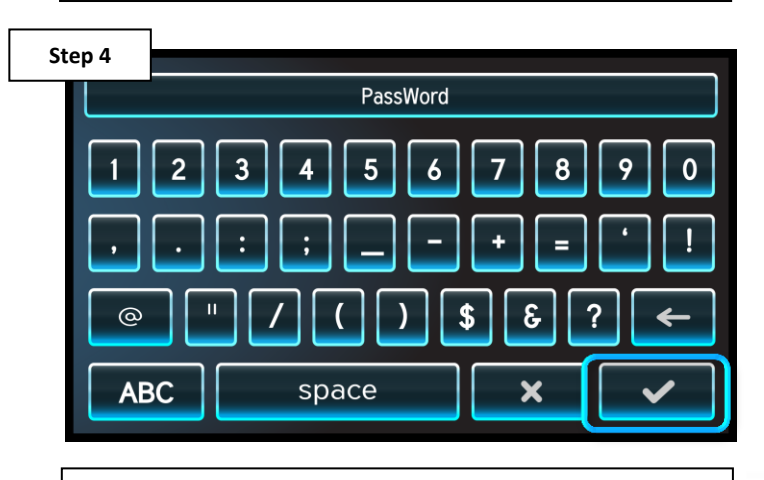

**Enter the network password, followed by the check mark to complete.**

**GHAYWARD** 

*NOTE: The network password IS CASE SENSITIVE. To confirm connection, go to Config>Network and verify IP addresses appear under the dynamic tab.*

# **How To: Verify Web Server Information**

*The following identifies how to access Web Server information. If the IP addresses and Port #s are incorrect, registration and/or remote operation will not be possible.*

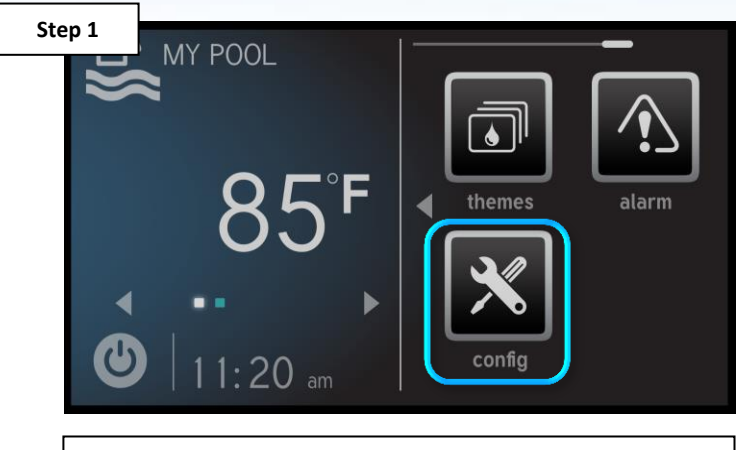

**On the right of the dashboard locate and tap the "config" icon.**

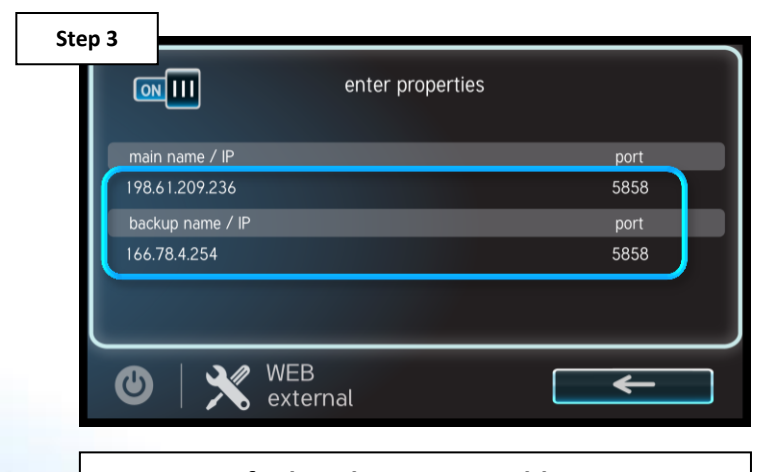

**Verify that the main IP address is: 198.61.209.236 and backup: 166.78.4.254.**

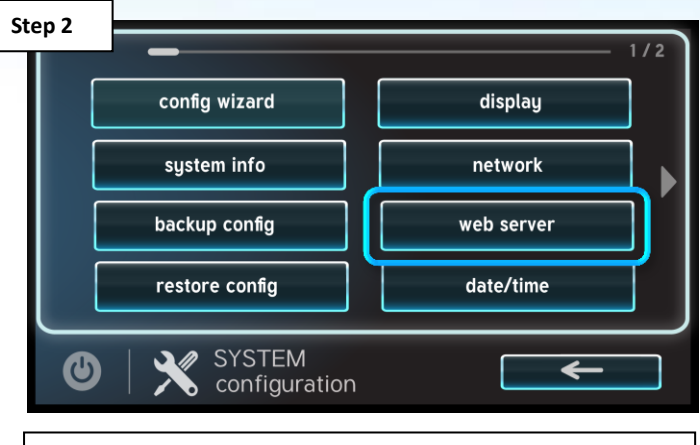

**Press the "web server" option on the right side of the screen.**

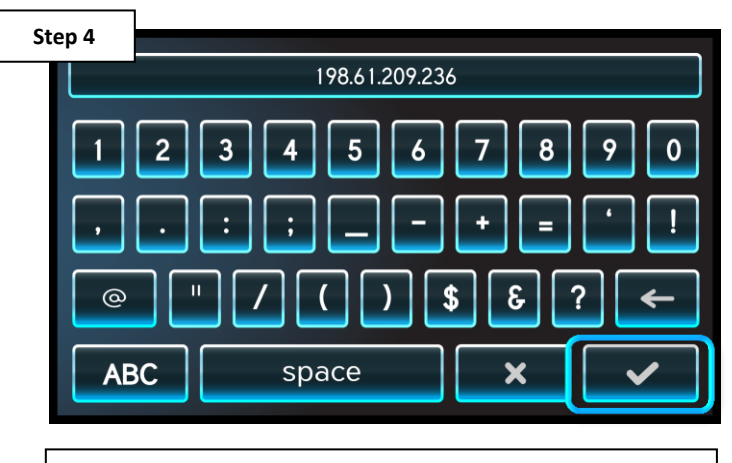

**To change, select the IP address, enter new value, and select check to save.**

# **How To: Enter/Exit Service Mode Timed**

*The following steps outline how to enter & exit service mode.*

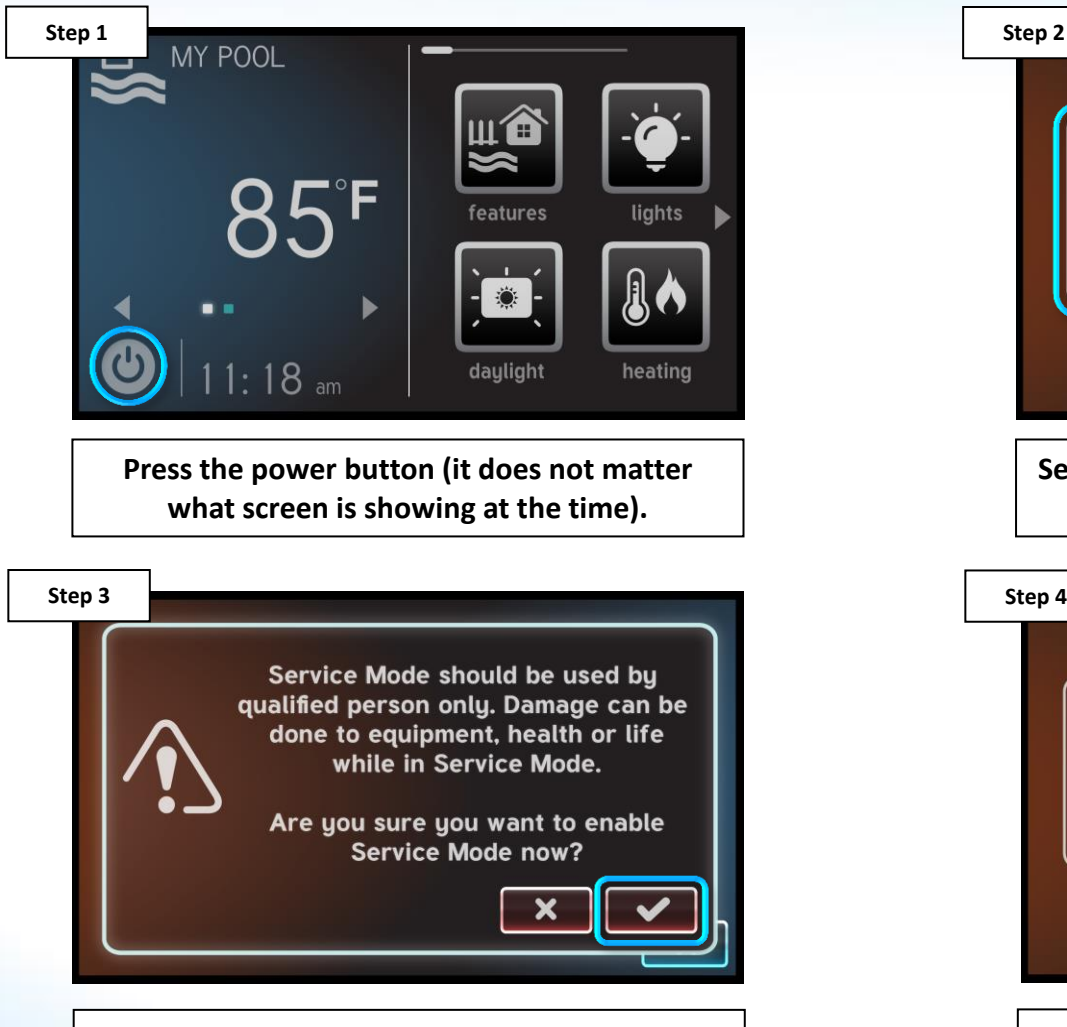

**A warning will appear, prior to entering service mode. If qualified, tap the check mark.**

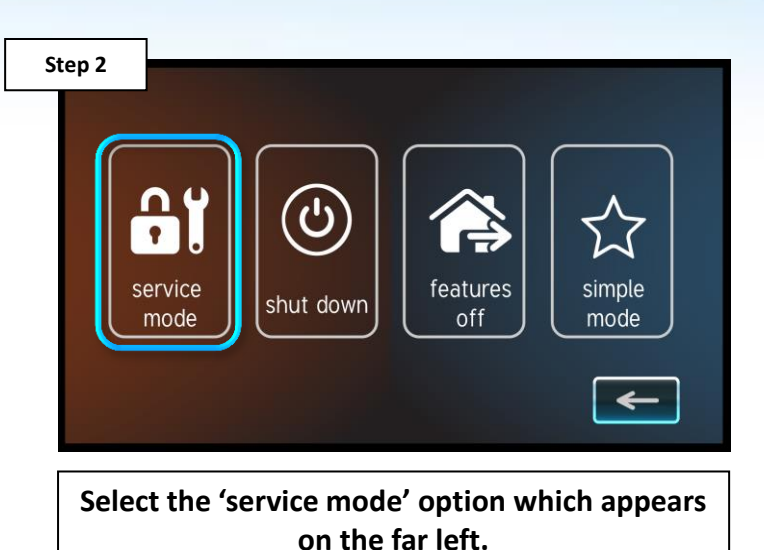

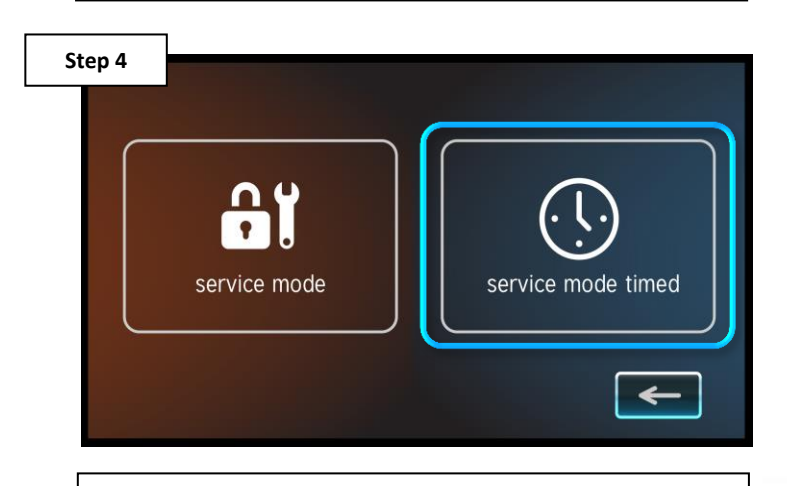

**Select 'service mode timed' (this sets an expiration on the service mode duration).**

# **How To: Enter/Exit Service Mode Timed (cont.)**

*Service Mode Timed allows professionals to enter service mode for a predetermined period of time; the system will return to automatic control once the timer expires.*

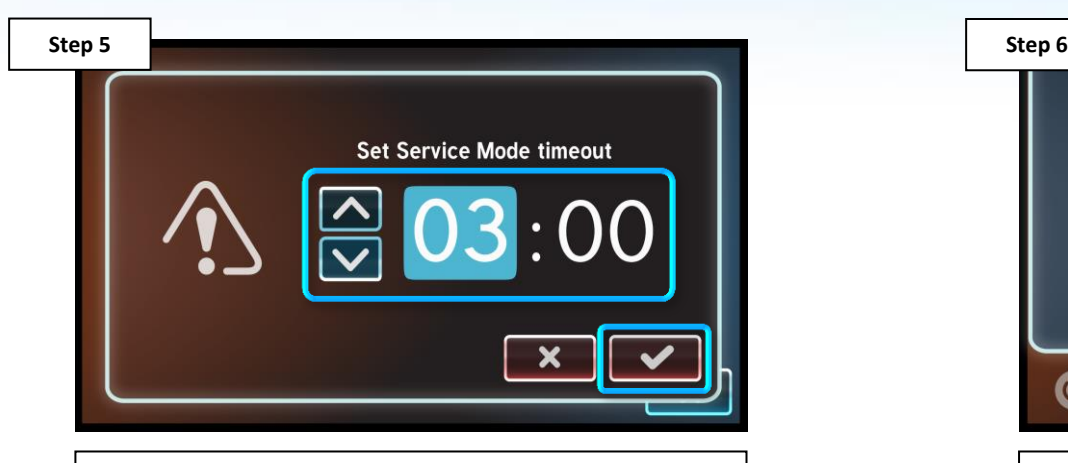

**Set duration using up/down arrows. Then select the check mark.**

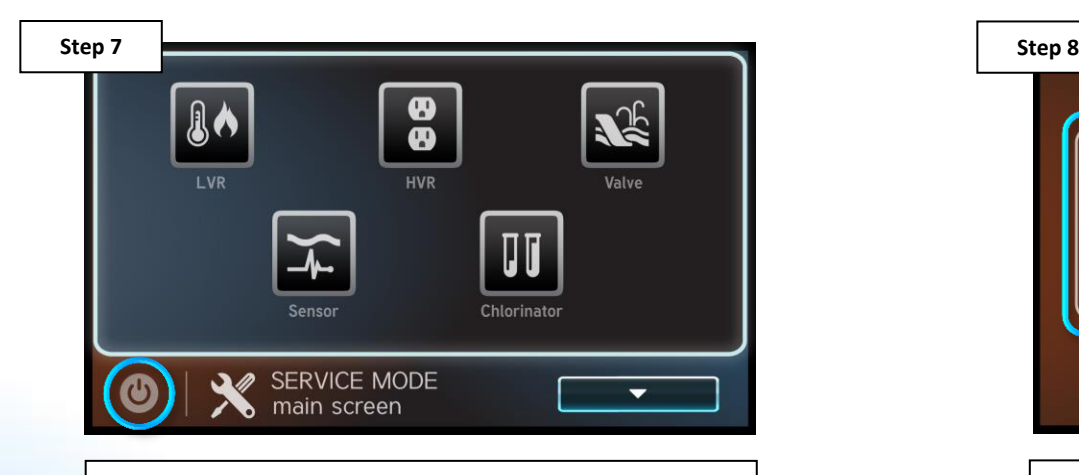

**To exit service mode prematurely, select the power button again.**

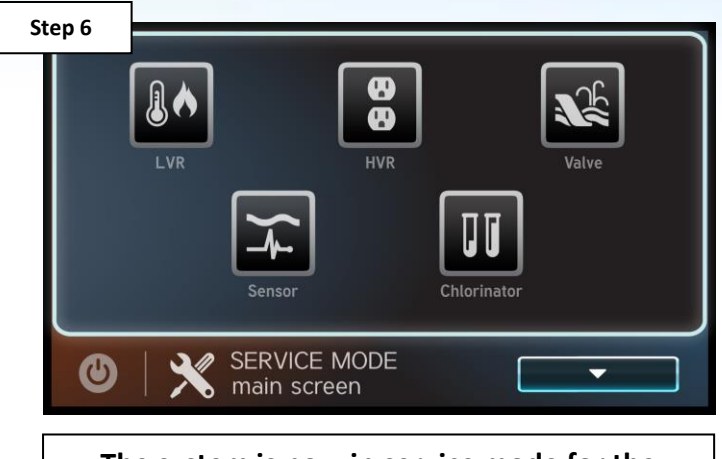

**The system is now in service mode for the amount of time specified (in step 5).**

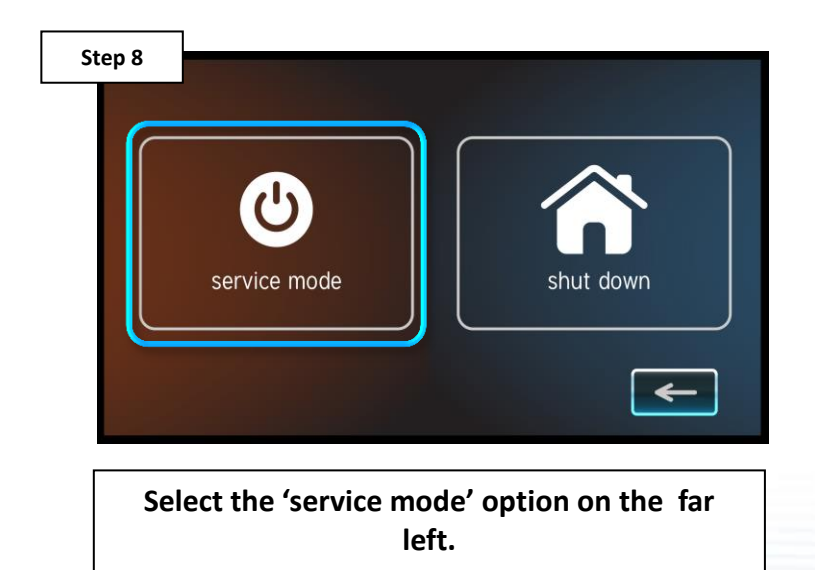

# **How To: Enter/Exit Service Mode Timed (cont.)**

*NOTE: With the exception of step 5, the process for entering/exiting standard 'service mode' (without a countdown), is the same. It is important to note that if the timed service mode is not utilized, the system will stay in service indefinitely until reversed.* 

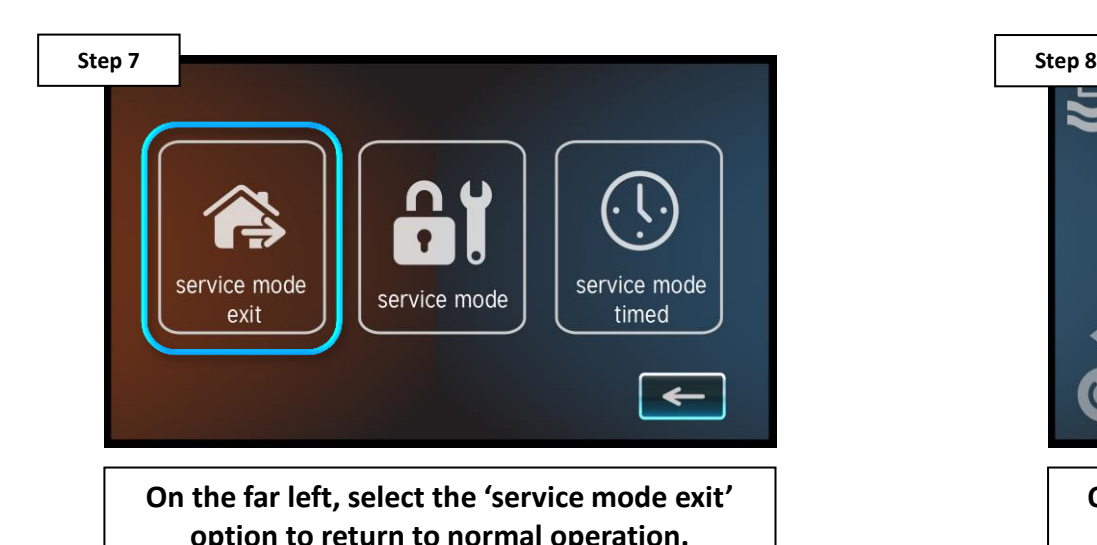

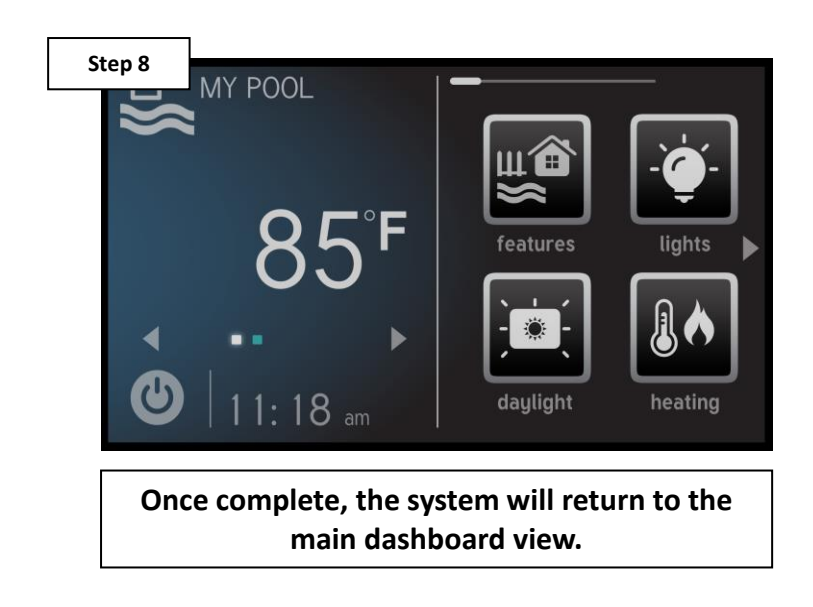

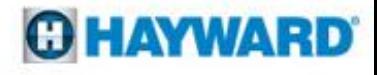

# **How To: Enter Service & Test Relays**

*The following steps outline how to enter service mode and test individual relays.*

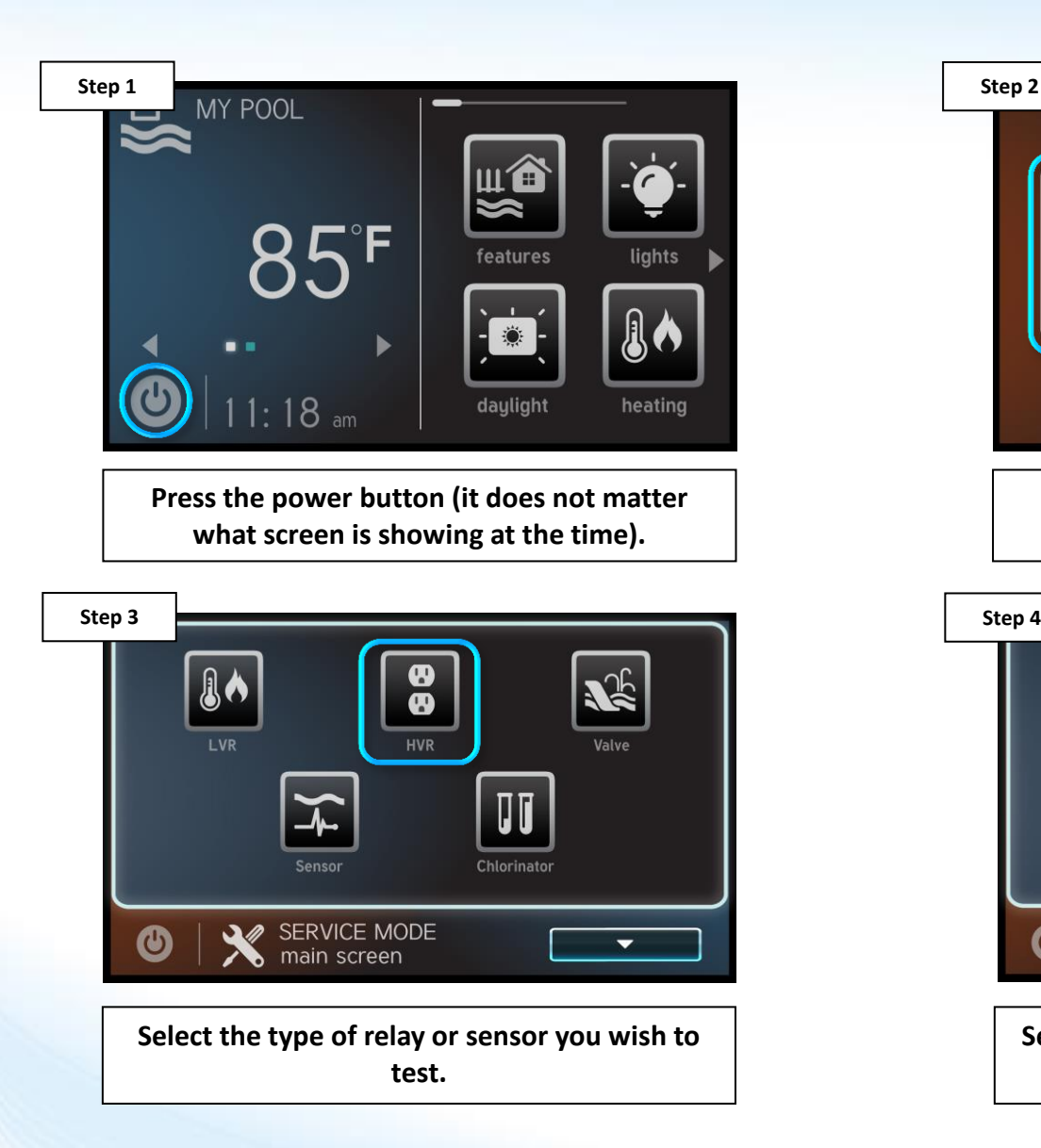

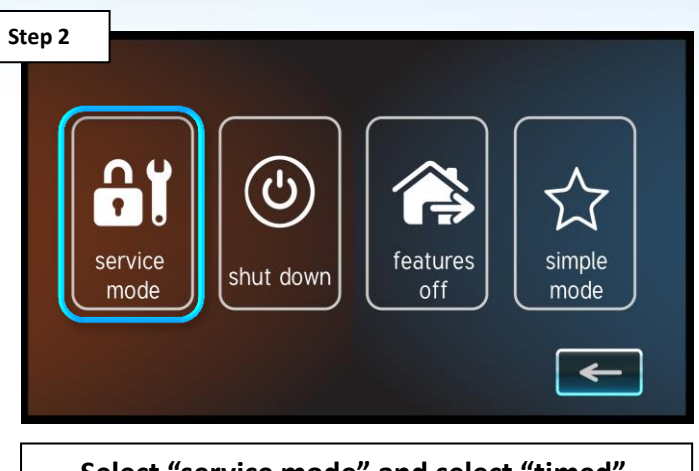

**Select "service mode" and select "timed". Confirm by pressing the check mark.**

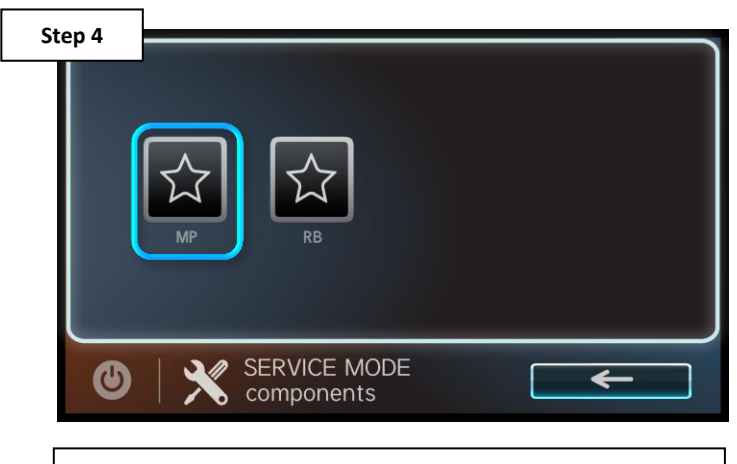

**Select where the relays or sensors are located, in this case they are installed on the MP.**

# **How To: Enter Service & Test Relays (cont.)**

*The following steps outline how to enter service mode and test individual relays.*

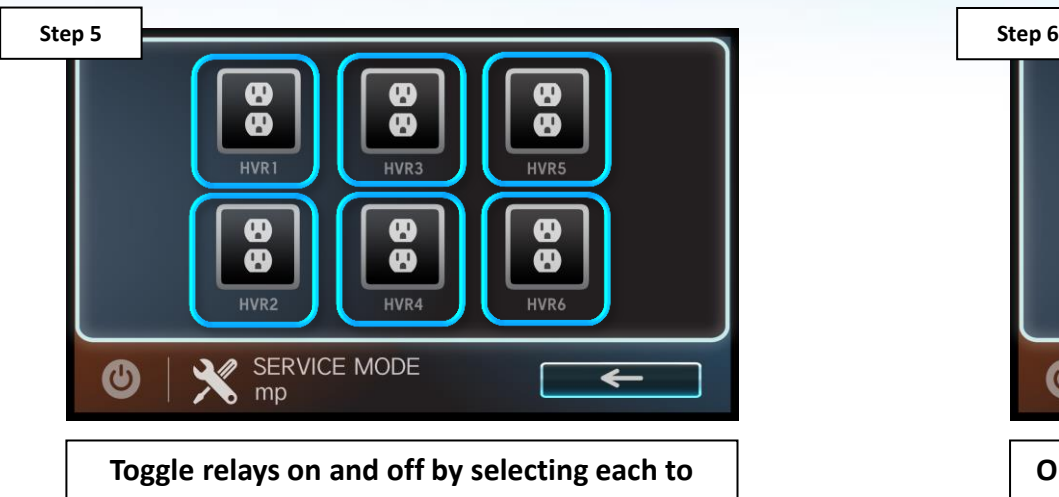

**verify they are all working.**

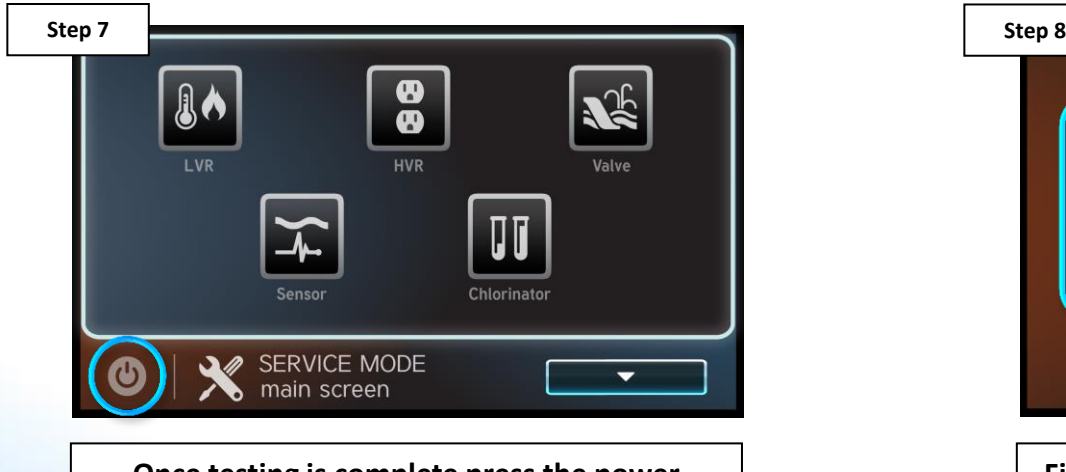

**Once testing is complete press the power button again.**

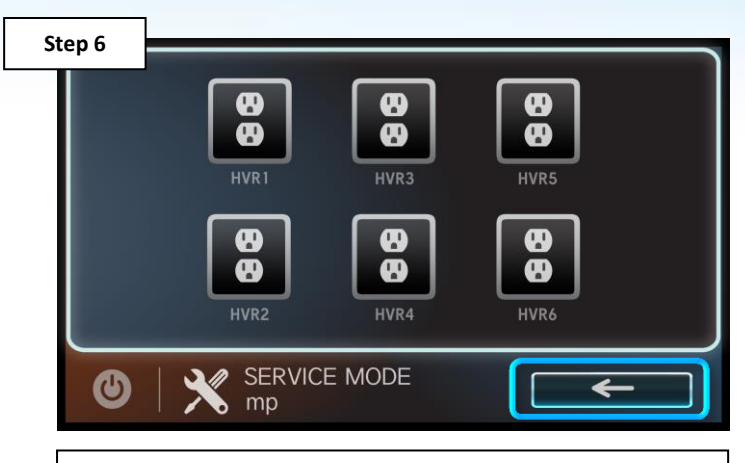

**Once complete, press the back arrow to return to the main service mode screen.**

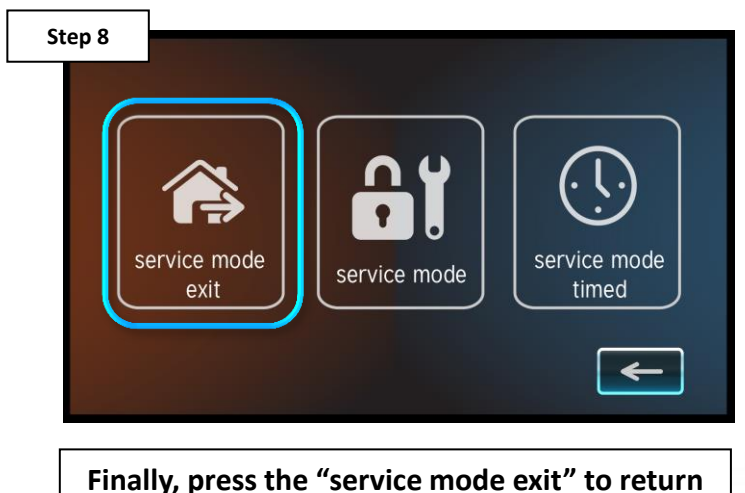

**to the dashboard.**

### **How To: Create a Theme**

*The following steps if you need to create a theme.*

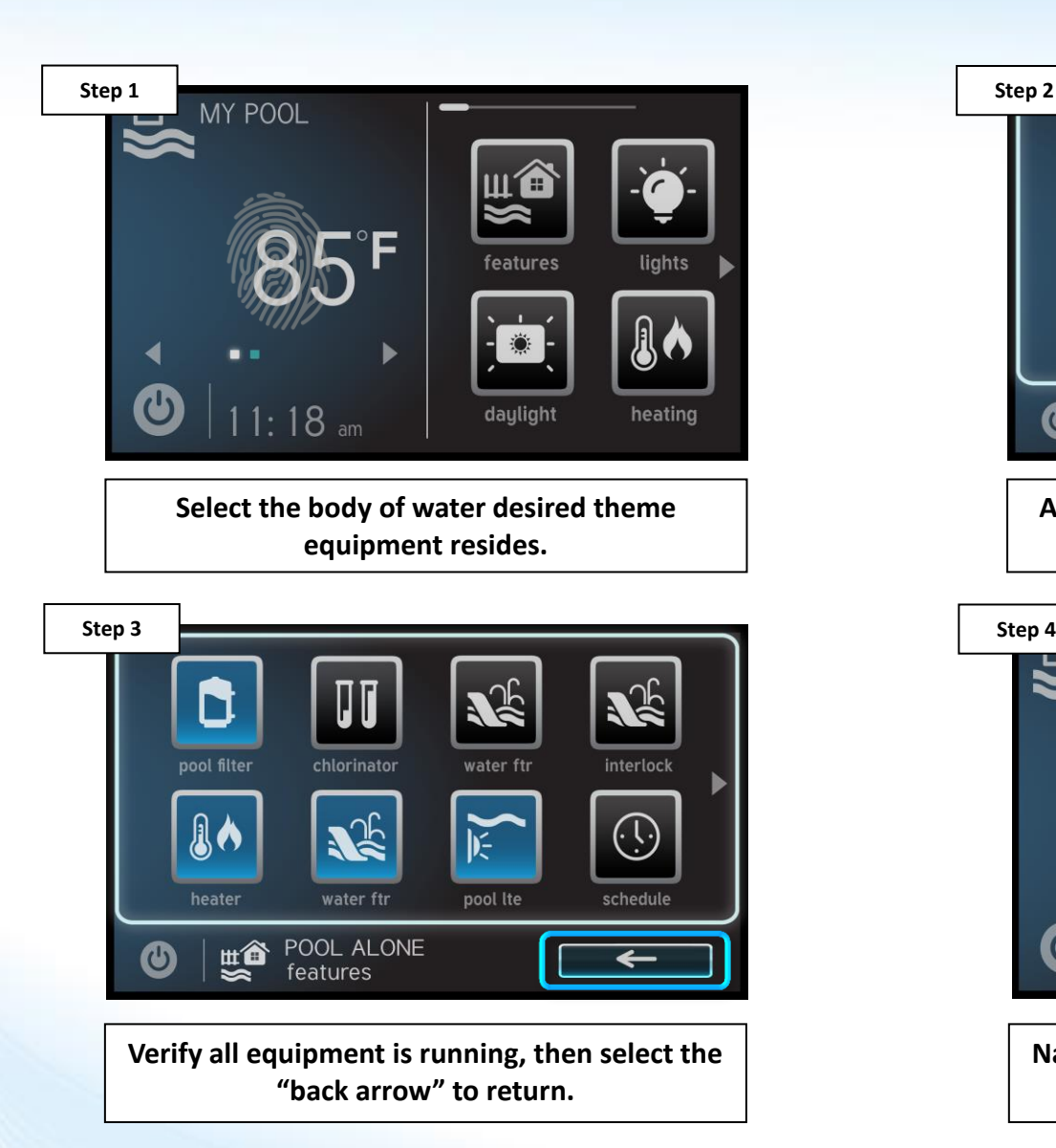

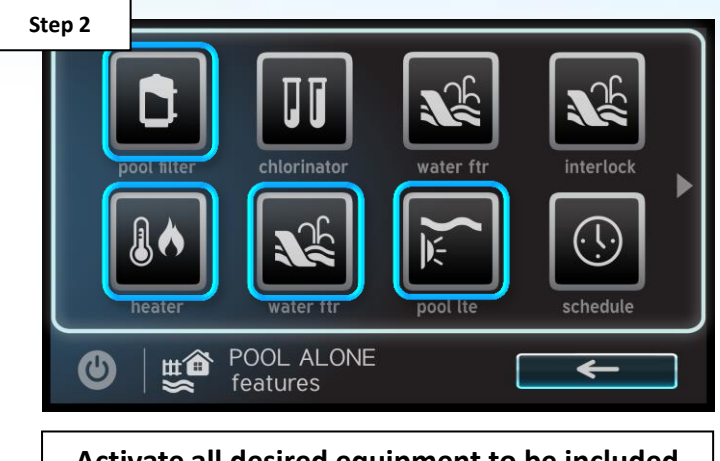

**Activate all desired equipment to be included in the theme.**

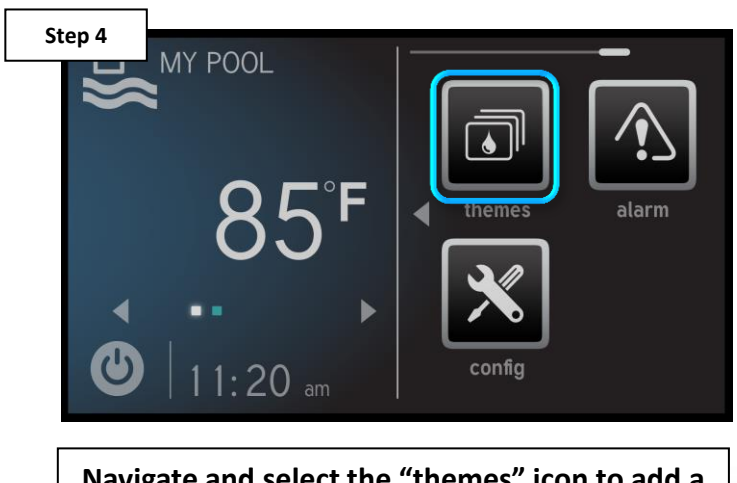

**Navigate and select the "themes" icon to add a new theme.**

### **O HAYWARD**

# **How To: Create a Theme (cont.)**

*The OmniLogic supports up to 25 themes.*

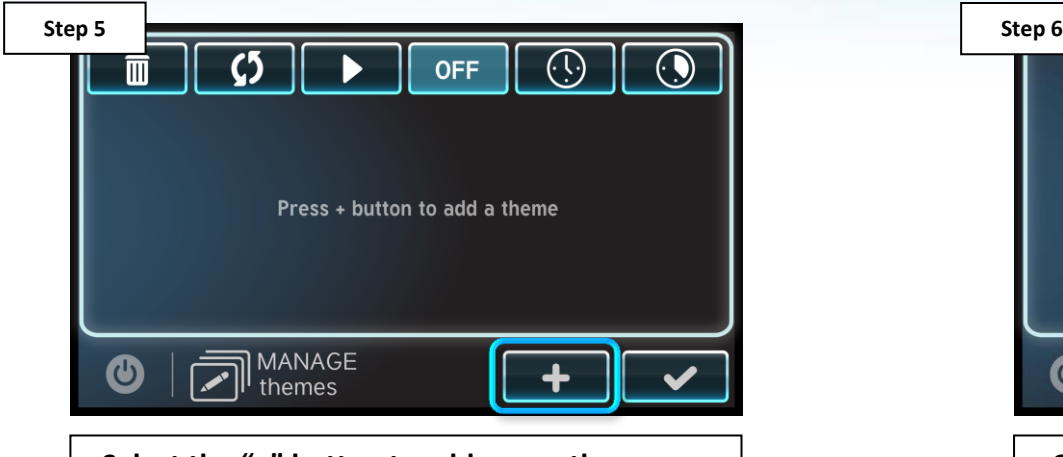

**Select the "+" button to add a new theme use the "check mark" confirming equipment is on.** 

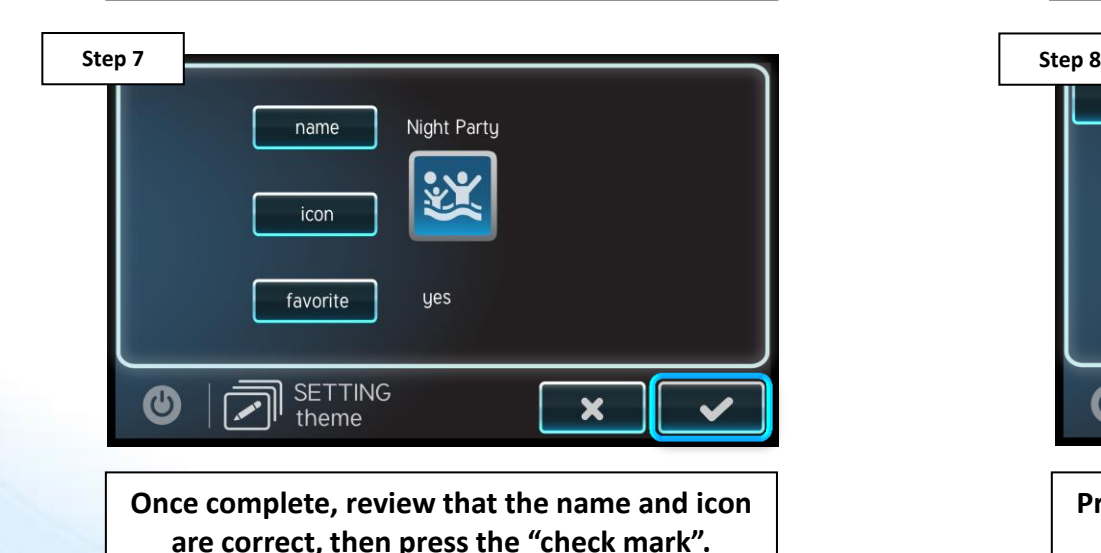

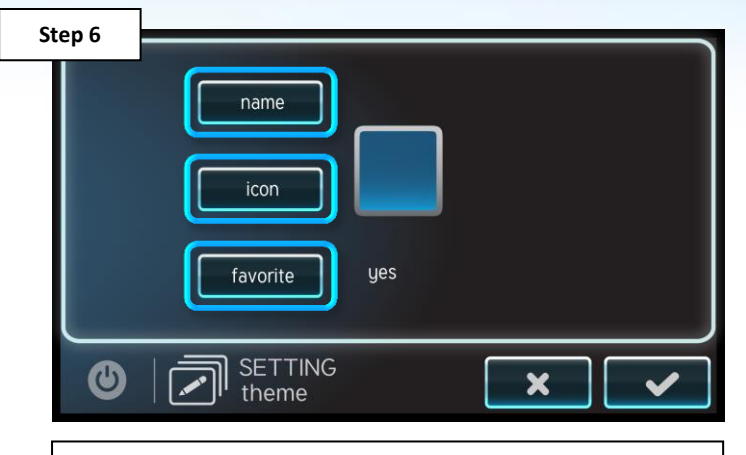

**Change the name, icon, and verify it is added as a favorite.** 

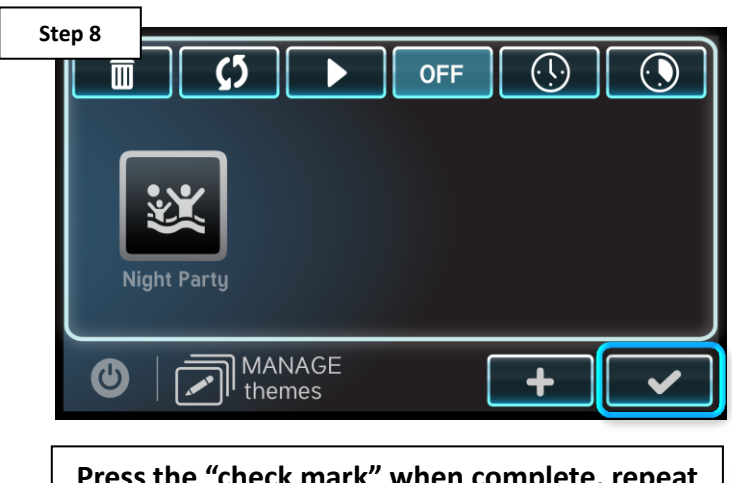

**Press the "check mark" when complete, repeat steps 1-8 to add additional themes.** 

# **How To: Edit a Theme**

*The following steps if you need to edit a theme.*

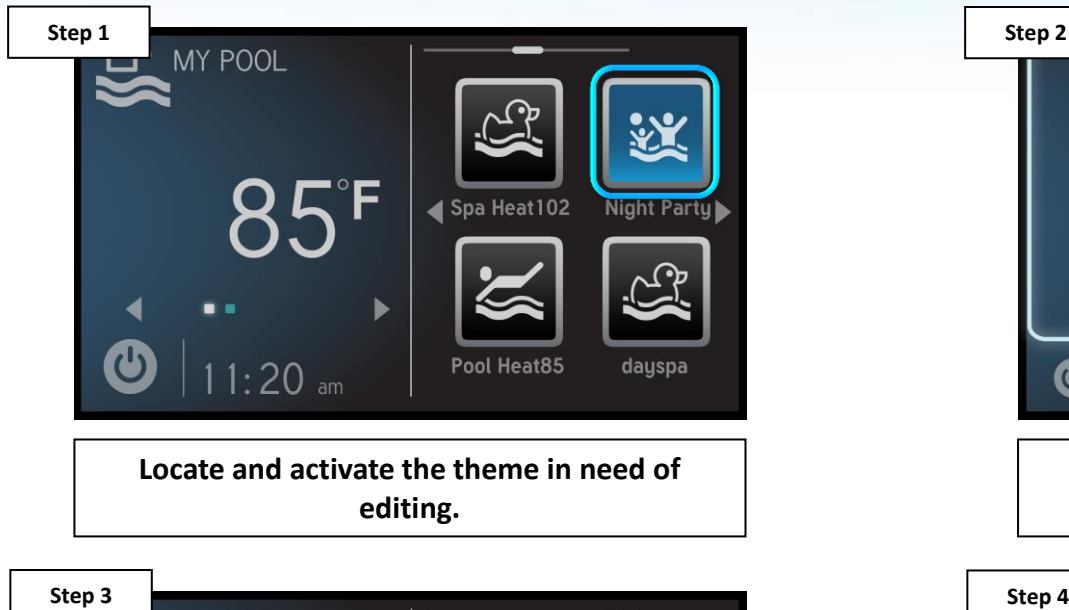

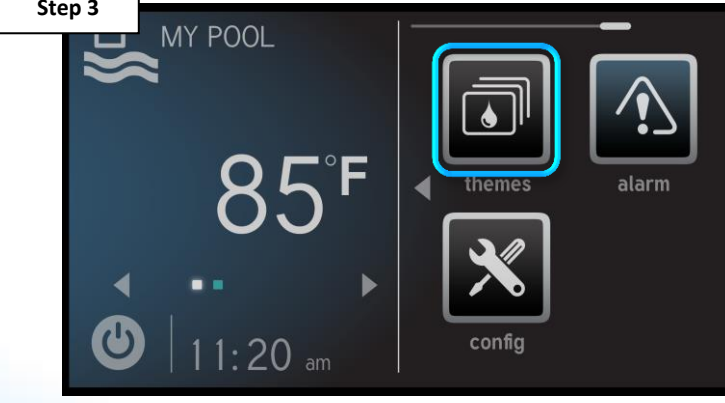

**Navigate and select the 'themes' icon to manage existing themes.**

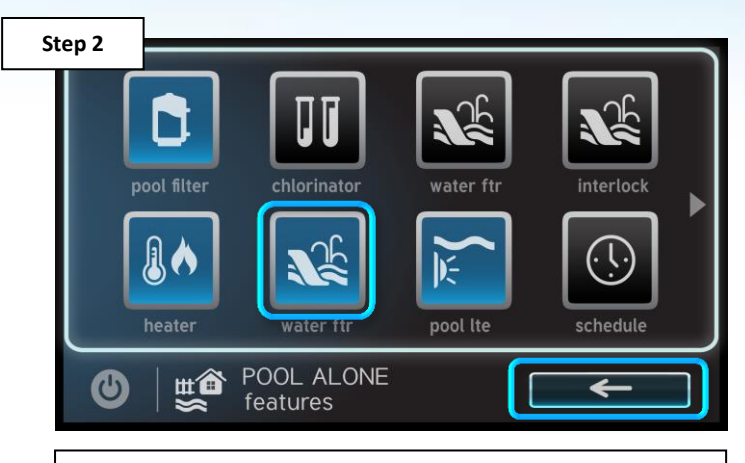

**Select additional equipment desired. Once complete, select the back arrow.**

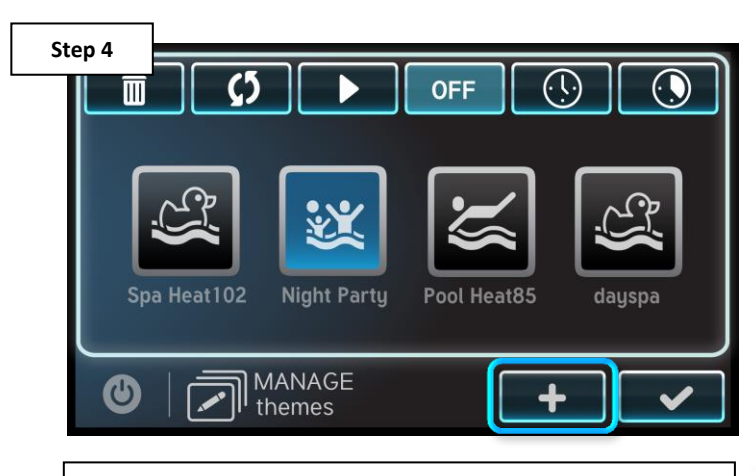

**Select the "+" button to add a new theme use the "check mark" confirming equipment is on.** 

# **How To: Edit a Theme (cont.)**

*NOTE: When editing a theme, the new theme can have the same icon and name as the old theme.*

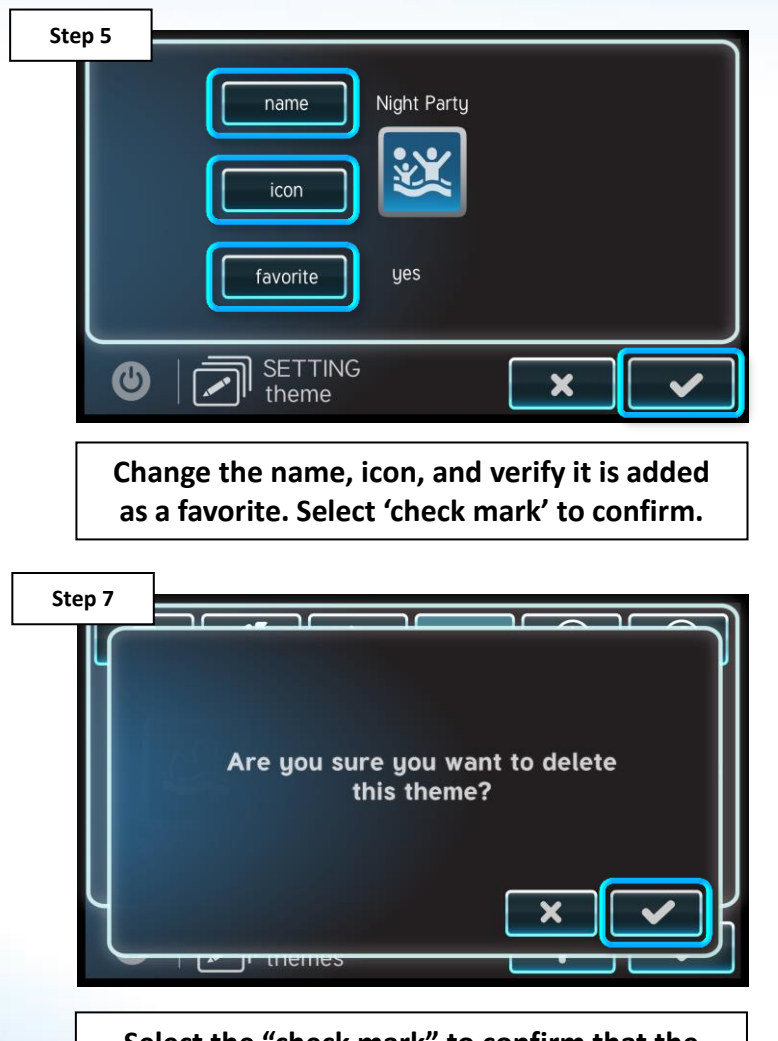

**Select the "check mark" to confirm that the theme should be deleted.**

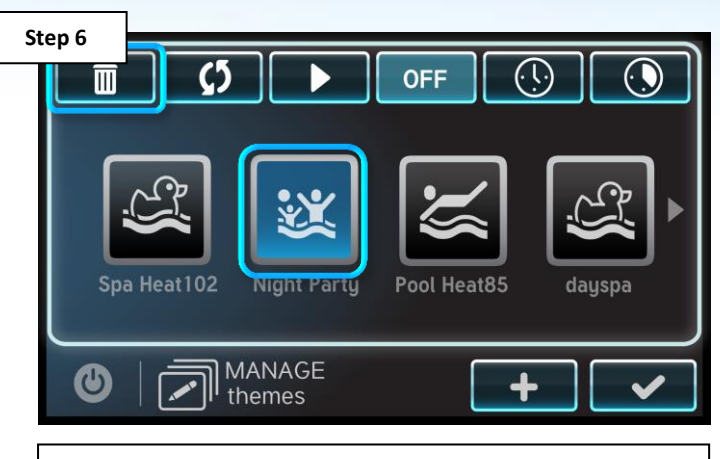

**Select the old theme, then select the 'trash can' icon (top left) to delete.** 

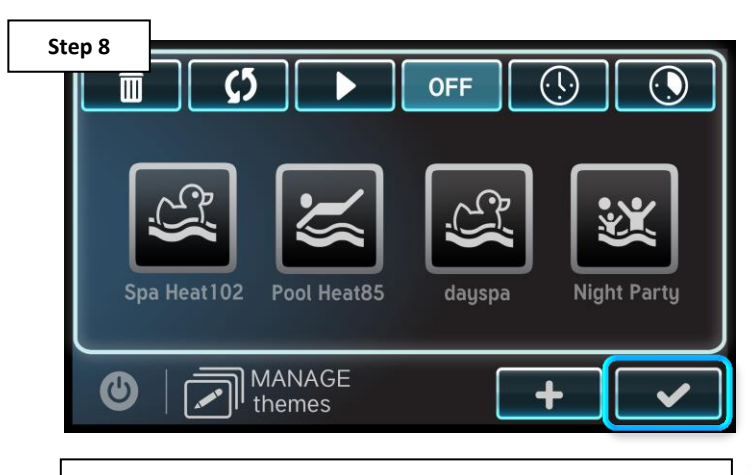

**Repeat steps 1-7 to edit additional themes, then press the "check mark" to finalize.**